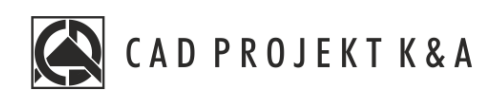

# Instrukcja obsługi **Modele 3D**

CAD Kuchnie 8.0, CAD Decor 4.0, CAD Decor PRO 4.0

www.cadprojekt.com.pl

#### **WSTĘP**

Instrukcja opisuje wstawianie i edycje modeli 3D do programu. Zawiera również informacje na temat bazy użytkownika. **Życzymy miłej i owocnej pracy z naszym oprogramowaniem!**

**Zespół CAD Projekt K&A**

#### *Prawaautorskie*

*Ten dokument jest chroniony prawamiautorskimiwłasnościintelektualnej CAD Projekt K&A. Kopiowanie, dystrybucjai/lub modyfikowanie poniższego dokumentu jest dozwolone nawarunkach umowy licencyjnej. Umowalicencyjnajest dostępnawformie elektronicznej przy instalacjiprogramu.*

#### *Ograniczenie odpowiedzialności*

*Informacje zawarte wniniejszym dokumencie, wtym adresy URL iinne odwołaniado internetowych witryn wsieciWeb, mogą ulec zmianie bezpowiadomienia. FirmaCAD Projekt K&Azastrzegasobie również możliwość wprowadzeniazmian wzasadach funkcjonowaniawsparciatechnicznego bezuprzedniego*

**Instrukcja zawiera polecenia i skróty klawiszowe do poprzedniej, anglojęzycznej 32 bitowej wersji środowiska programu. Program w najnowszej wersji działa w polskojęzycznym środowisku 64 bitowym. W związku z czym polecenia i skróty klawiszowe uległy zmianie - są one obecnie w języku polskim. Interfejs programu został również odświeżony.**

# Spis treści

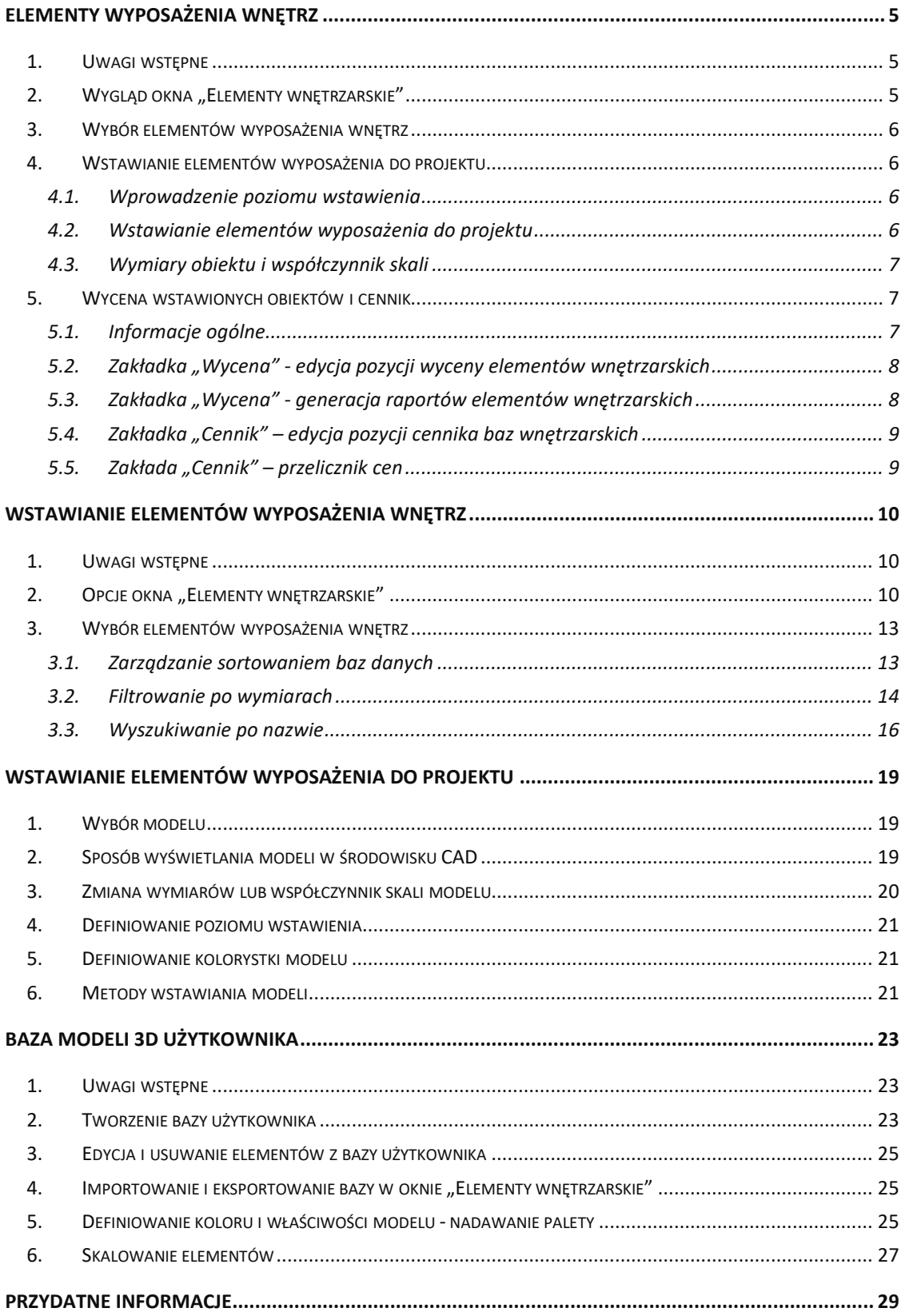

# **Elementy wyposażenia wnętrz**

#### <span id="page-4-1"></span><span id="page-4-0"></span>**1. Uwagi wstępne**

W programie CAD Decor PRO można używać akcesoriów kuchennych, przewidzianych przez producenta mebli kuchennych oraz dostępnych w bazach innych producentów, a także z różnorodnych baz wyposażenia wnętrz. Aby zyskać dostęp do akcesoriów kuchennych (Rys. 1), należy wybrać ikonę **"Elementy kuchenne"** z paska **"CAD Kuchnie"** a do wyposażenia wnętrz (Rys. 2) – ikonę **"Elementy**  wnętrzarskie" z paska "Wnętrza 2".

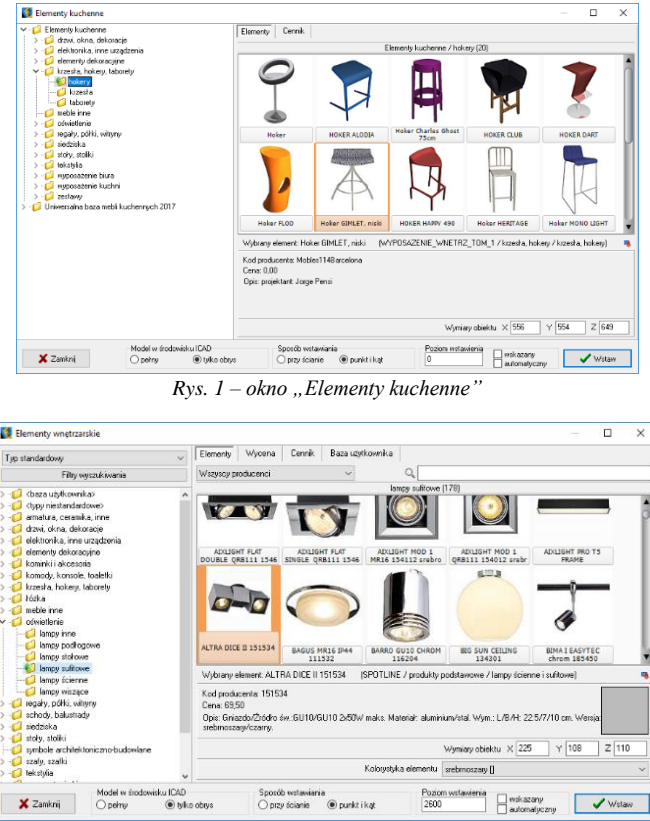

*Rys. 2 – okno "Elementy wnętrzarskie"*

#### <span id="page-4-2"></span>**2. Wygląd okna "Elementy wnętrzarskie"**

W lewej części okna znajduje się lista poszczególnych baz i typów dostępnych w nich elementów. Użytkownik może zmieniać sposób sortowania obiektów w bazach, zmieniając ustawienia filtra w lewym górnym rogu okna (Rys. 3). Do wyboru konkretnych modeli służą podglądy w centralnej części okna.

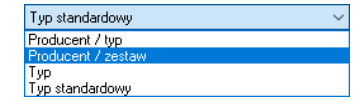

*Rys. 3 – wybór rodzaju sortowania wyposażenia wnętrz*

W dole okna znajdują się niezbędne parametry służące określaniu metody wstawiania obiektów. Po zaznaczeniu elementu wywoływane są podstawowe informacje na jego temat (nazwa, kod producenta, cena, opis, wymiary).

#### <span id="page-5-4"></span><span id="page-5-0"></span>**3. Wybór elementów wyposażenia wnętrz**

W górnej części okna **"Elementy wyposażenia wnętrz"** (Rys. 4) znajdują się zakładki **"Elementy"**, **"Wycena" "Cennik", "Dane producenta"** i **"Baza użytkownika**". W zakładce **"Elementy"** można wybierać obiekty do wstawienia. Użytkownik ma do dyspozycji podgląd modelu - w postaci zdjęcia oraz ruchomej wizualizacji 3D (ta ostatnia uaktywnia się po przytrzymaniu kursora myszy na podglądzie bez klikania przez kilka sekund), kod producenta (stosowany w ewidencji) oraz nazwę, opis i cenę produktu (zgodną z cennikiem udostępnionym przez producenta). W zakładce "Dane producenta" znajdują się dane teleadresowe firmy, której produkty są obecnie używane (której baza jest w danym momencie zaznaczona na liście z lewej strony okna) (Rys. 5).

Szczegółowy opis zakładek **"Wycena"** oraz **"Cennik"** znajduje się w [punkcie 5](#page-6-3) tej instrukcji oraz w instrukcji dotyczącej Wyceny w programie, natomiast zakładka "**Baza Użytkownika"** została opisana poniżej w [tej instrukcji.](#page-22-0)

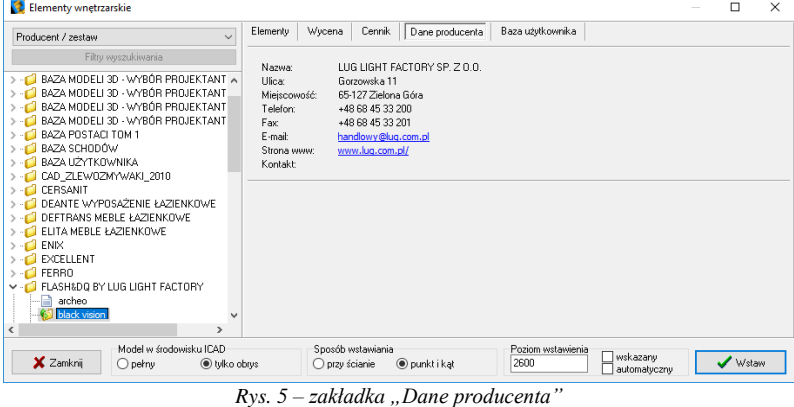

#### <span id="page-5-1"></span>**4. Wstawianie elementów wyposażenia do projektu**

#### <span id="page-5-2"></span>**4.1. Wprowadzenie poziomu wstawienia**

Gdy użytkownik zdecyduje się na użycie modelu w projekcie, w pierwszej kolejności powinien ustalić **poziom wstawienia** (czyli wysokość, na której pojawi się punkt bazowy wstawianego elementu). Można to zrobić to na kilka sposobów:

• w polu **"poziom wstawienia"** wpisać wysokość, na której element ma być wstawiony w projekcie;

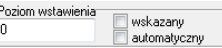

- zaznaczyć pozycję "wskazany" aby wskazać poziom wstawienia obiektu, gdy będzie on ustawiony na innym obiekcie - przydatne może być wybranie rzutu aksonometrycznego (skośnego), gdyż wstawienie nastąpi w oparciu o wskazany kliknięciem przez użytkownika punkt w projekcie (sposób ten wymaga od użytkownika największej precyzji);
- zaznaczyć pozycję **"automatyczny"** gdy ma być wykorzystany poziom wstawienia zdefiniowany jako do-myślny (poziom zapisany w bazie). Ten poziom jest z góry określony dla pewnych obiektów: umywalek, wiszących sedesów, luster i innych.

#### <span id="page-5-3"></span>**4.2. Wstawianie elementów wyposażenia do projektu**

Aby wstawić obiekt pod dowolnym kątem i w dowolnym miejscu projektu (np. stół pośrodku pomieszczenia), w polu **"Sposób wstawienia"** należy zaznaczyć pozycję **"punkt i kąt"**. Natomiast elementy, które mają być dosunięte do ściany (np. obrazy, regały), wygodniej jest wstawiać przy użyciu opcji "przy ścianie". Pozwala ona na zawieszenie obiektu na wybranej ścianie lub dosunięcie go do niej, z zachowaniem wcześniej zdefiniowanego poziomu wstawienia (jak określa się ten poziom opisano w poprzednim punkcie). Najkorzystniejszym widokiem do wstawiania elementów jest widok z góry - w nim można wygodnie ustalić kursorem kąt obrotu wstawianego obiektu oraz poprawnie rozmieścić elementy sąsiadujące. Po wybraniu poziomu oraz sposobu wstawienia należy kliknąć przycisk "Wstaw". Aby wyjść z okna bez wstawiania nowego elementu, trzeba wybrać przycisk "Zamknij" w lewym dolnym rogu.

-<br>Sposób wstawiania posob waawana<br>© przyścianie © punkt i kąt

#### <span id="page-6-0"></span>**4.3. Wymiary obiektu i współczynnik skali**

Każdy obiekt znajdujący się w bazach danych posiada określone wymiary lub współczynnik skali. Dla własnych celów użytkownik może dowolnie modyfikować te wartości. Do tego celu służy pozycja, znajdująca się pod polem z opisem obiektu w prawym dolnym narożniku okna **"Elementy wyposażenia wnętrz"**. W zależności od elementu można modyfikować jego wielkości poprzez skalowanie lub przez zmianę domyślnego Wymiaru: Wymiary objektu  $\times$  1794  $\times$  1238  $\times$  2 687

#### <span id="page-6-3"></span><span id="page-6-1"></span>**5. Wycena wstawionych obiektów i cennik**

#### <span id="page-6-2"></span>**5.1. Informacje ogólne**

Z poziomu zakładki **"Cennik"** użytkownik zyskuje dostęp do cennika wybranego producenta, natomiast w zakładce **"Wycena"** prezentowane są tylko informacje na temat elementów użytych w danym projekcie. Również wybranie ostatniej ikony paska "CAD Wnętrza": **E** "Zestawienie elementów" wywołuje okno "Elementy wnętrzarskie", otwarte na zakładce "Wycena" (Rys. 6).

| <b>Z</b> Edycja<br>Filtry wyszukiwania<br>BAZA MODELI 3D - WYBÓR PROJEKTANT A<br>> 1<br>BAZA MODELI 3D - WYBÓR PROJEKTANT<br>BAZA MODELI 3D - WYBÓR PROJEKTANT<br>Producent<br>BAZA MODELI 3D - WYBÓR PROJEKTANT<br>Baza modeli 3d - wybór projektantów tom Kominki i akcesoria<br>BAZA POSTACI TOM 1<br>Baza modeli 3d - wybór proiektantów ton Kominki i akcesoria.<br><b>RAZA SCHODÓW</b><br>WYPOSAZENIE WNETRZ - BAZA UNI Stoły, stoliki<br>BAZA UZYTKOWNIKA<br>Baza modeli 3d - wybór projektantów ton Oświetlenie<br>CAD_ZLEWOZMYWAKI_2010<br>Baza modeli 3d - wybór projektantów ton Oświetlenie<br><b>CEBSANIT</b><br>CAD Projekt K&A<br>DEANTE WYPOSAŻENIE ŁAZIENKOWE<br>DEFTRANS MEBLE ŁAZIENKOWE<br>Baza modeli 3d - wybór projektantów ton Elementy dekoracyjne<br>ELITA MEBLE ŁAZIENKOWE | <b>E</b> Raport<br>Zestaw | Wyświetlaj elementy producenta:<br>Nazwa<br>KOMINEK ZLD<br>$st$ ół 32 | ×<br>Kod producent Kolor Ilość Cena<br>DREWNO DO NOBO DESIGN<br>LAMPA NERO MASSIVE<br>LAMPA FCLIP' LIBIO BY PHIL |                      | 10.00<br>10.00<br>1000<br>35 0.00 | VAT A<br>$\mathbf{u}$<br>0<br>n<br>$\mathbf{0}$ |  |
|----------------------------------------------------------------------------------------------------|---------------------------|-----------------------------------------------------------------------|----------------------------------------------------------------------------------------------------|----------------------|-----------------------------------|-------------------------------------------------|--|
|                                                                                                    |                           |                                                                       |                                                                                                    |                      |                                   |                                                 |  |
|                                                                                                    |                           |                                                                       |                                                                                                    |                      |                                   |                                                 |  |
|                                                                                                    |                           |                                                                       |                                                                                                    |                      |                                   |                                                 |  |
|                                                                                                    |                           |                                                                       |                                                                                                    |                      |                                   |                                                 |  |
|                                                                                                    |                           |                                                                       |                                                                                                    |                      |                                   |                                                 |  |
|                                                                                                    |                           |                                                                       |                                                                                                    |                      |                                   |                                                 |  |
|                                                                                                    |                           |                                                                       |                                                                                                    |                      |                                   |                                                 |  |
|                                                                                                    |                           |                                                                       |                                                                                                    |                      | 10.00                             | n                                               |  |
|                                                                                                    |                           | KRZESŁA, HOKERY, T KRZESŁO CH/ DOMITALIA                              |                                                                                                    |                      | 6.000                             | $\Omega$                                        |  |
|                                                                                                    |                           | Lustro 2                                                              |                                                                                                    |                      | 10.00                             | $\mathbf{0}$                                    |  |
|                                                                                                    | Standard                  | rach.                                                                 |                                                                                                    |                      | 10 0.00                           | $\mathbf{0}$                                    |  |
| ENIX<br>WYPOSAZENIE WNETRZ - BAZA UNI Oświetlenie                                                                                                    |                           | lampa ścienna                                                         |                                                                                                    |                      | 6.000                             | n                                               |  |
| EXCELLENT<br>CAD Projekt - B5 Wnetrza 2009                                                                                                    | Sprzet RTV                | Telewizor plazn                                                       |                                                                                                    |                      | 1000                              | 0                                               |  |
| FERRO<br>Baza modeli 3d - wubór projektantów ton Meble inne<br>FLASH&DO BY LUG LIGHT FACTORY                                                                                                    |                           |                                                                       | ZAGŁÓWEK 2 MADE FOR BE                                                                                           |                      | 3000                              | $\bf{0}$                                        |  |
| archeo<br>black vision                                                                                                    |                           |                                                                       |                                                                                                    | Razem netto: 2863.44 |                                   |                                                 |  |
| $\mathbf{r}$                                                                                                    |                           |                                                                       | Razem brutto: 3055.95                                                                                            |                      |                                   |                                                 |  |

*Rys. 6 – wycena elementów wyposażenia wnętrz*

Zestawienie to jest na bieżąco aktualizowane w projekcie. Dzięki zestawieniu użytkownik ma możliwość sprawdzania i zmieniania cen poszczególnych elementów użytych w projekcie.

W zakładce **"Wycena"** dostępne są opcje edycji ceny i stawki podatku VAT oraz funkcja generacji raportów użytych elementów. W zakładce **"Cennik"** natomiast dostępne są opcje edycji cen (indywidualnej i globalnej) oraz "Przelicznik cen", pozwalający na zmianę waluty i automatyczne przeliczenie cen w bazie (Rys. 7).

|                                                               |           |                      | Cennik | Dane producenta                              | Baza użytkownika  |         |              |              |              |   |
|---------------------------------------------------------------|-----------|----------------------|--------|----------------------------------------------|-------------------|---------|--------------|--------------|--------------|---|
| Filtry wyszukiwania                                           |           | <b>Z</b> Edycja      |        | Edycja globalna                              | Przelicznik       |         |              |              |              |   |
| > C BAZA MODELI 3D - WYBÓR PROJEKTANT A                       | Producent | Grupa                | Tuo    | Nazwa                                        | Kod producer Cena |         | VAT          | Marza        | Upust        |   |
| > C BAZA MODELI 3D · WYBÓR PROJEKTANT                         |           |                      |        | Lug Light Fac BLACK VISIO ZWIESZANE APUS 600 |                   | 3161.1  | $\bf{0}$     | n            | $\mathbf{r}$ |   |
| BAZA MODELI 3D - WYBÓR PROJEKTANT                             |           |                      |        | Lug Light Fac BLACK VISIO ZWIESZANE APUS 750 |                   | 3616.2  | $\bf{0}$     | $\mathbf{a}$ | $\bf{0}$     |   |
| BAZA MODELI 3D - WYBÓR PROJEKTANT<br><b>RAZA POSTACLTOM 1</b> |           | Lua Light Fac ARCHEO |        | ZWIESZANE ARCHEO                             |                   | 3284.1  | Ĥ.           | Ĥ.           | Ĥ.           |   |
| RAZA SCHODÓW                                                  |           | Lug Light Fac ARCHEO |        | ZWIESZANE ARCHEO                             |                   | 2115.6  | $\Omega$     | $\mathbf{0}$ | $\Omega$     |   |
| <b>RAZA IZYTKOWNIKA</b>                                       |           |                      |        | Lug Light Fac BLACK VISIO DO MONTAZ COMA A   |                   | 1512.9  | $\bf{0}$     | $\bf{0}$     | $\bf{0}$     |   |
| CAD ZLEWOZMYWAKI 2010                                         |           |                      |        | Lug Light Fac BLACK VISIO DO MONTAŽ COMA B   |                   | 2263.2  | $\mathbf{r}$ | $\mathbf{r}$ | $\mathbf{r}$ |   |
| > - CERSANIT                                                  |           |                      |        | Lug Light Fac BLACK VISIO DO MONTAŽ COMA C   |                   | 3308.7  | n.           | n.           | n.           |   |
| DEANTE WYPOSAŻENIE ŁAZIENKOWE                                 |           |                      |        | Lug Light Fac BLACK VISIO DO MONTAZ COMA D   |                   | 3997.5  | n.           | n.           | n.           |   |
| <b>DEFTRANS MEBLE ŁAZIENKOWE</b>                              |           |                      |        | Lug Light Fac BLACK VISIO DO MONTAŽ COMA E   |                   | 4157.4  | 0            | n.           | n.           |   |
| - C ELITA MEBLE ŁAZIENKOWE                                    |           |                      |        | Lug Light Fac CONCRETE ZWIESZANE CONCRA      |                   | 2127.9  | Ĥ.           | Ĥ.           | Ĥ.           |   |
| $> -1$ ENIX<br>> - EXCELLENT                                  |           |                      |        | Lug Light Fac CONSTELLA ZWIESZANE CONSTELLA  |                   | 7687.5  | $\theta$     | $\theta$     | $\mathbf{0}$ |   |
| $> -$ FERRO                                                   |           |                      |        | Lug Light Fac CONSTELLA ZWIESZANE CONSTELLA  |                   | 22226.1 | Ĥ.           | Ĥ.           | Ĥ.           |   |
| V - <b>C</b> FLASH&DQ BY LUG LIGHT FACTORY                    |           |                      |        | Lug Light Fac SPECTACUL ZWIESZANE ECLIPSE    |                   | 14046.6 | $\Omega$     | $\Omega$     | $\Omega$     |   |
| archeo<br>-10                                                 |           |                      |        | Lug Light Fac SPECTACUL ZWIESZANE HB 443     |                   | 6285.3  | 0            | n.           | n.           |   |
| black vision                                                  |           |                      |        |                                              |                   |         |              |              |              |   |
| $\mathbf{r}$                                                  | $\leq$    |                      |        |                                              |                   |         |              |              |              | > |

*Rys. 7 – cennik wybranego producenta*

#### <span id="page-7-0"></span>**5.2. Zakładka "Wycena" - edycja pozycji wyceny elementów wnętrzarskich**

Ceny elementów użytych w projekcie można dowolnie modyfikować. Aby poddać wybrany obiektu edycji, należy dwukrotnie kliknąć lewym przyciskiem myszy na wybranej pozycji lub po jej podświetleniu wybrać przycisk "Edycja" **A** Edycja ...

Pojawi się wtedy okno **"Edycja"** (Rys. 8), w którym można dokonać zmiany ceny, wysokości podatku VAT, a także ustalić upust i marżę dla przypisanego do danego zestawu elementu. W dolnej części zakładki "Wycena" widoczne są ceny końcowe brutto i netto wyposażenia wstawionego do projektu.

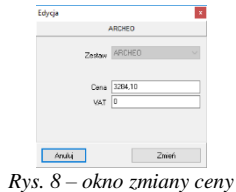

#### <span id="page-7-1"></span>**5.3. Zakładka "Wycena" - generacja raportów elementów wnętrzarskich**

Zestawienie użytych elementów może zostać przedstawione w formie raportu, który można wydrukować. Zestawienie jest generowane po wybraniu przycisku "Raport" **. E Rapott** J. Po jego naciśnięciu pojawi się lista dostępnych raportów (Rys. 9). Po zaznaczeniu wybranej pozycji z listy i naciśnięciu **"Dalej>>"**, raport użytych elementów dodatkowych zostanie wygenerowany (Rys. 10).

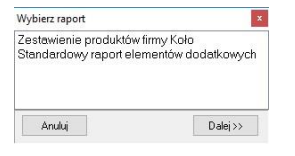

*Rys. 9 – lista raportów*

| Standardovo raport elementów dośatkowych           |                                   |                        |                                      |  |                    |                                              |
|----------------------------------------------------|-----------------------------------|------------------------|--------------------------------------|--|--------------------|----------------------------------------------|
| M & X                                              |                                   |                        |                                      |  |                    |                                              |
| Zestpelana sismantiw                               |                                   |                        |                                      |  |                    |                                              |
| Nazwa<br>CERSANIT                                  | Zestaw                            | Ked producenta         | Kelor                                |  |                    | field Cons Wanadd retts Wanadd brutto        |
| Provide AQUA L Bloky                               | przycisti do stelaży podlynkowych | 937,008                | bishell                              |  |                    | Wartoud nation 0.00<br>Wartiski brutto: 0.00 |
| <b>Elita Meble Enzigniouse</b>                     |                                   |                        |                                      |  |                    |                                              |
| szafka podumywalkowa Gc 89 Vihite                  | Ca                                | <b>SUGAL</b>           | biały lakierowany na wysoki polysk E |  |                    | Washeld early 8.00<br>Warriott brutts: 0.00  |
| ROCA                                               |                                   |                        |                                      |  |                    |                                              |
| Cztierocheorowa bateria wannowa ze skuchowka       | BATERE LOFT ELITE                 | ASAD951C00             | chrom II                             |  |                    |                                              |
| <b>Urnwalkows</b> science                          | <b>BATERIE ATAL</b>               | AEAGEMAGO              | cheen D                              |  |                    |                                              |
| bu                                                 | Umwalki                           | A327876.0              | biaty II                             |  |                    |                                              |
| Kolumna natruskoms                                 | <b>BATERIE ATAL</b>               | ALAUTSUADD             | chrom II                             |  |                    |                                              |
| Arranca 180x100 cm                                 | wanny aloylews                    | A347552.1              | bury ()                              |  |                    |                                              |
| Misika we proferenzana z deska (A316248 + A8012AC) | caramina Meridian - N COMPACTO    | A34624900 + A901240304 | <b>Salvill</b>                       |  |                    |                                              |
|                                                    |                                   |                        |                                      |  |                    | Vibroschemen 0.00                            |
|                                                    |                                   |                        |                                      |  |                    | Warned brothy 0.00                           |
| Spotting                                           |                                   |                        |                                      |  |                    |                                              |
| ANUGHT FLAT DOUBLE ORB111 154632                   | Corney do whatewanis              | SURIO.                 | chromiczamy II                       |  | $2 - 29.9 - 149.7$ | 5297                                         |
|                                                    |                                   |                        |                                      |  |                    | Wanstchette: 149.7<br>Wanatc butts: 149.7    |
| Wyposazenie wnet/z tom 1                           |                                   |                        |                                      |  |                    |                                              |
| Lampa GLOBO HANGING                                | <b>OSWETLENE</b>                  | Slide                  |                                      |  |                    |                                              |
| Lampa wiszaca OKO                                  | OWNERSHE                          | Concept Vans           |                                      |  |                    |                                              |
| New York Toilet Rall Take                          | WYPOBAZENIE LAZIENEK              | <b>John Lewis</b>      |                                      |  |                    |                                              |
| <b>Brillo to let brush</b>                         | WYPOSAZENIE ŁAZIENEK              | Alessi.                |                                      |  |                    |                                              |
|                                                    |                                   |                        |                                      |  |                    | Watchi netto 0.00<br>Wartout brutter 0.00    |
|                                                    |                                   |                        |                                      |  |                    | Bold: 19<br>Wertold name: 149.7              |
|                                                    |                                   |                        |                                      |  |                    | Wartold brotto: \$49.7                       |

*Rys. 10 – standardowy raport elementów dodatkowych*

#### <span id="page-8-0"></span>**5.4. Zakładka "Cennik" – edycja pozycji cennika baz wnętrzarskich**

W zakładce **"Cennik"** użytkownik ma dostęp do podglądu i edycji cen wszystkich elementów w bazie wybranego producenta. Elementy dodawane są do cennika z chwilą wprowadzenia ich do bazy. Poszczególne pozycje cennika mogą podlegać edycji indywidualnej lub globalnej. Zmiana danych dla pojedynczego elementu cennika (edycja indywidualna) polega na zaznaczeniu go, kliknięciu na przycisk "Edycja", uzupełnieniu lub zaktualizowaniu ceny, VAT-u, upustu lub marży, i zatwierdzeniu zmian przyciskiem "Dodaj" (Rys. 11). Istnieje również możliwość globalnej zmiany VAT-u, upustu i marży dla poszczególnych zestawów i typów elementów. W tym celu należy wybrać przycisk **"Edycja globalna"** i w nowym oknie określić zestaw lub typ elementów przeznaczonych do edycji zbiorczej (Rys. 12). Następnie w odpowiednich polach podać nową wartość upustu, marży lub podatku VAT (Rys. 13). Wprowadzone zmiany zatwierdzić należy "Dodaj". Program upewni się, że zmiany mają zostać zapisane w bazie.

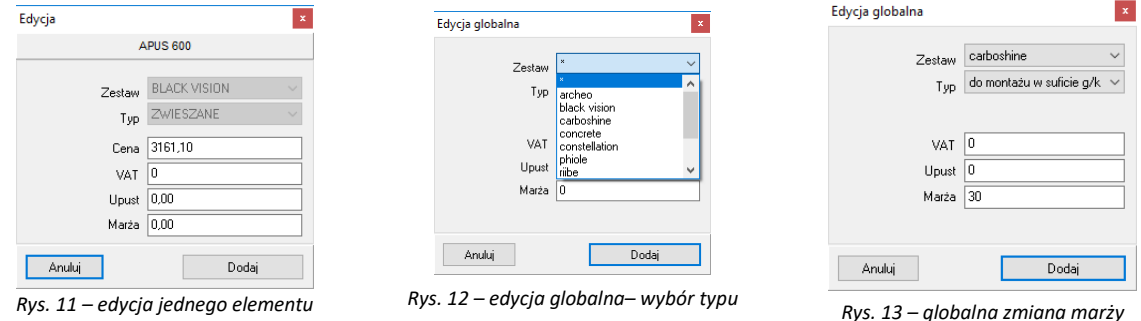

#### <span id="page-8-1"></span>**5.5. Zakłada "Cennik" – przelicznik cen**

Pod przyciskiem "Przelicznik" **W Przelicznik brzelicznik brzeliczania** cen w całej bazie w celu zmienienia używanej w danej chwili waluty (Rys. 14). Po zmianie przelicznika, ceny w bazie zostaną przez niego przemnożone. Ceny oryginalne są przez program pamiętane, tak więc po zmianie przelicznika na wartość 1 zostaną przywrócone.

Niektóre bazy mogą mieć predefiniowane przeliczniki - i tak np. dla bazy, w której ceny podane są w walucie Euro, w oknie **"Przelicznik cen"** przy jego pierwszym otwarciu będą już dostępne wpisy: EUR = 1, PLN = 4,45. Informacja o tym, która waluta jest obecnie używana, wyświetli się przy cenie elementu po kliknięciu na pozycję konkretnego modelu w postaci napisu (EUR) lub (PLN) w zależności od tego, który przelicznik (a co za tym idzie – która waluta) jest w danym momencie wybrany.

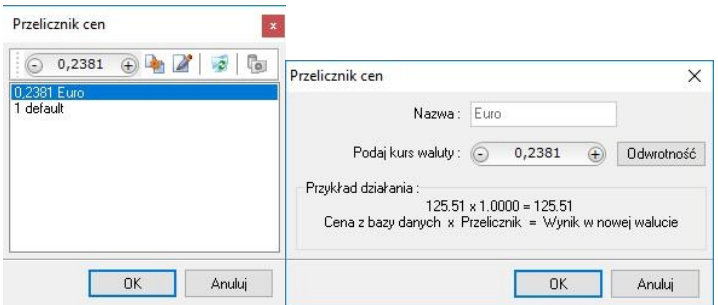

*Rys. 14 - okno "Przelicznik cen" i ustalanie przelicznika dla bazy z cenami podanymi w Euro*

# **Wstawianie elementów wyposażenia wnętrz**

#### <span id="page-9-1"></span><span id="page-9-0"></span>**1. Uwagi wstępne**

Program CAD Decor PRO jest zaopatrzony w liczne i obszerne bazy modeli 3D wszelkiego typu pomieszczeń. Zawarte w nich obiekty należy wstawiać do projektu w następujący sposób:

- po wybraniu widoku, w którym będzie przebiegało wstawianie (najwygodniejszy jest rzut prostopadły z góry, gdyż można w nim łatwo ustalać kąt obrotu wstawianego obiektu przy użyciu myszy i rozmieszczać elementy sąsiadujące) należy wybrać ikonę **"Elementy wnętrzarskie"**;
- w oknie **"Elementy wnętrzarskie"** (Rys. 15) należy wskazać obiekt i sposób wstawienia, a następnie kliknąć przycisk "Wstaw";
- kliknąć w projekcie w punkcie, w którym model ma zostać umieszczony (jeśli wstawianie przebiega w trybie **"punkt i kąt"**, należy następnie ustalić kąt wstawienia, przesuwając mysz dookoła punktu wstawienia - po uzyskaniu żądanego położenia modelu, kliknąć po raz kolejny, aby zatwierdzić operację).

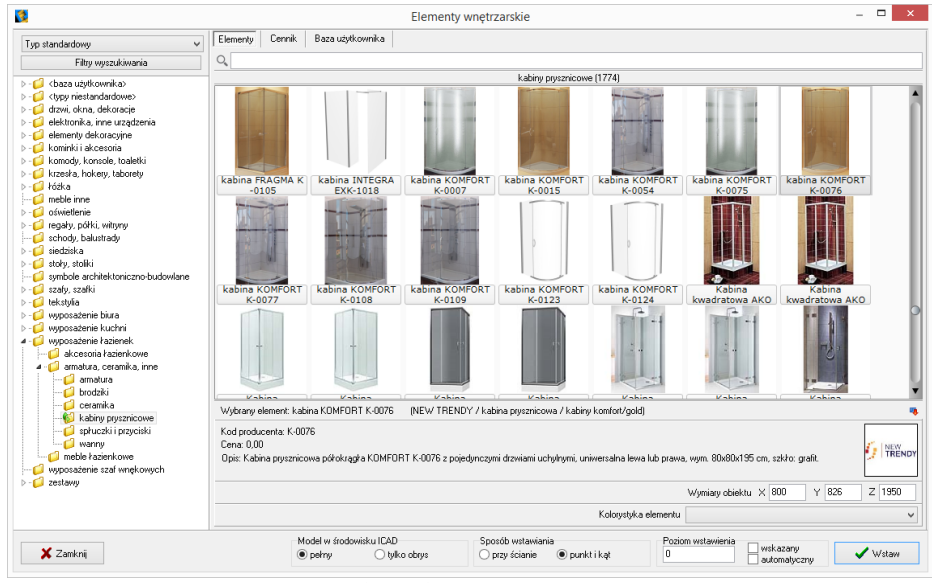

*Rys. 15 - okno "Elementy wyposażenia wnętrz*"

#### <span id="page-9-2"></span>**2. Opcje okna "Elementy wnętrzarskie"**

W lewej części okna znajduje się lista baz oraz filtr, pozwalający na sterowanie wyświetlaniem elementów dostępnych w bazach według czterech kategorii: **"Producent/typ"**, **"Producent/zestaw"**, **"Typ"**  oraz "Typ standardowy" (Rys. 16).

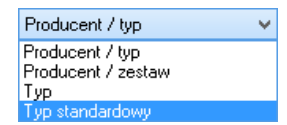

*Rys. 16 – wybór sposobu filtrowania baz wyposażenia wnętrz*

W górnej części okna znajdują się zakładki Elementy Wycena | Cennik | Dane producenta | Baza użytkownika |, które pozwalają przełączać się między różnymi częściami bazy.

• w zakładce **"Elementy"** wybiera się obiekty do wstawienia w projekcie; gdy jest wybrana, w głównej części okna wyświetla się lista podglądów modeli;

- w zakładce **"Wycena"** wyświetlane jest zestawienie wszystkich użytych elementów wraz z ich wstępnym kosztorysem (Rys. 17) (więcej informacji w instrukcji dotyczącej Wyceny);
- po przejściu do zakładki **"Cennik"** wyświetli się cennik aktualnie wybranego producenta (Rys. 18) (więcej informacji w instrukcji dotyczącej Wyceny);
- zakładka "Dane producenta" zawiera dane teleadresowe firmy, której baza jest w danym momencie wybrana (Rys. 19);
- zakładka **"Baza użytkownika"** zawiera listę elementów samodzielnie dodanych przez użytkownika do jego indywidualnej kolekcji modeli przy użyciu modułu Konwerter 3D (została opisana w osobnej instrukcji).

|                                                                        |            |                 |                             |                 |               | <b>Elementy wnetrzarskie</b>                                                  |                   |                                 |                |                       |                           |            |                |
|------------------------------------------------------------------------|------------|-----------------|-----------------------------|-----------------|---------------|-------------------------------------------------------------------------------|-------------------|---------------------------------|----------------|-----------------------|---------------------------|------------|----------------|
| $\vee$<br>Producent / tup                                              | Elementy   | Wycena          | Cennik                      | Dane producenta |               | Baza uzvikovinka                                                              |                   |                                 |                |                       |                           |            |                |
| Film wuszukiwania                                                      |            | Z Edycja        |                             | <b>Raport</b>   |               |                                                                               |                   |                                 |                |                       |                           |            |                |
| <b>BILE LAZIENKOWE</b><br>$\triangleright$ - $\blacksquare$ ELFA DECOR |            |                 |                             |                 |               |                                                                               |                   | Wyświetlaj elementy producenta: |                |                       | $\checkmark$              |            |                |
| <b>ELITA MEBLE ŁAZIENKOWE</b>                                          | Producerit | Zestaw          |                             |                 | Nazvra        |                                                                               |                   |                                 | Kod producenta | Kolor                 |                           | Ilość Cena | VAT            |
| $\triangleright$ $\cdot$ $\bullet$ END(                                | Aquatorn   | Kabinu Lazuro   |                             |                 |               | Lazuro - Kabina okragła 90, chrom/szkło satinato                              |                   |                                 | 107-06590P1    | <b>Chrom</b>          |                           | 1599.00 23 |                |
| <b>DIE EXCELLENT</b>                                                   | Aquatorm   |                 | Meble Eazienkowe - AMILA 2  |                 |               | Amila II - Lustro                                                             |                   |                                 | 0409-161600    |                       | legno cienne []           | 1 149.00   | 23             |
| $\triangleright$ $\cdot$ FERRO                                         | Aquaform   |                 | Mehle kazierikowe - AMILA 2 |                 |               | Amila II - Szafka podumweakowa Primo 55                                       |                   |                                 | 0401-161604    |                       | legno cienne II           | 1 329.00   | 23             |
| $\triangleright$ - $\blacksquare$ FORTE<br><b>D</b> GEBERIT            | Aquatorm   | O fasiellenie   |                             |                 |               | Dóvietlenie krstra EVA                                                        |                   |                                 | 380-39396      | chrom II              |                           | 3 79.00    | 23             |
| $\triangleright$ $\cdot$ GORGIEL                                       | Aquaform   |                 | Mehle kazierikowa - FLEX    |                 |               | Flex - unwwalka meblowa 55                                                    |                   |                                 | 0448-180000R   | biały II              |                           | 95.00      | 23             |
| <b>B</b> - C HUMAN FIGURES VOL. 1                                      | Aquatorn   |                 | Meble łazienkowe - AMILA 2  |                 |               | Amila II - Szafka wysoka (półka)                                              |                   |                                 | 0412-161600    |                       | legno cienne II           | 1 619.00   | 23             |
| <b>NO INSTAL-PROJEKT 2</b>                                             | Ceemi      |                 | Grzejniki dekoracyjne       |                 |               | CREDO-DUO - grzejnik dekoracyjny                                              |                   |                                 | CDV21180075    | biały II              |                           | 1000       | n              |
| > - C INTERIOR_DESIGN_VOL_2                                            | Gebent     |                 | Przycisk Sigma80            |                 |               | Sigma80 116.090.SM.1, szkło lustrzane                                         |                   |                                 | 116.090.SM.1   |                       | Turkusowy []              | 1000       | $\Omega$       |
| $\sim$ $\blacksquare$ KERMI                                            | Gebent     |                 | Zestaw do natrysku          |                 |               | Zestaw wykończeniowy do natrysków z odpływem ściennym 154.330.PW.154.330.PW.1 |                   |                                 |                | stal nieedz           |                           | 1 0.00     | $\Omega$       |
|                                                                        | Erix       | Libra L         |                             |                 | Libra L-1606  |                                                                               |                   |                                 | L-1606         |                       | Silver metalic II         | 10.00      | $\Omega$       |
| <b>D-COLAUFEN</b>                                                      | Erix       | Royal R         |                             |                 | Royal R-1705  |                                                                               |                   |                                 | <b>B-1705</b>  |                       | Bronz metalic II          | 10.00      | n              |
| MEBLE KUCHENNE 2015<br>MGT                                             | ABB        |                 | Rasic 55 Trendine           |                 |               | basic 55 trendline gniazdo                                                    |                   |                                 |                |                       | fover-czerwonu/chalet-bi- | 30.00      | $\Omega$       |
| NEW TRENDY                                                             | ABB        | Alpha nea       |                             |                 |               | alpha nea griazdo                                                             |                   |                                 |                | braz II               |                           | 3 0.00     | n              |
| $-4.000200$                                                            | ABB        | Carat           |                             |                 | carat griazdo |                                                                               |                   |                                 |                |                       | stal szlachetna/antracut  | 3 0.00     | n.             |
| bidety                                                                 | FERRO      |                 | BATERIE RAVENNA             |                 |               | BRA4 bateria kuchenna                                                         |                   |                                 | RR&4           | chrom II              |                           | 295.00     | 23             |
| meble kazienkowe                                                       | Excellent  | Actina Arnatura |                             |                 |               | GŁOWICA NATRYSKOWA KWADRATOWA SLIM 300/C300                                   |                   |                                 | ARAC.1225PCR   | chrom (000)           |                           | 1 678.86   | 23             |
| miski we:                                                              | Spotline   |                 | Oprawy do wbudowania        |                 |               | SATINA WHITE 114901                                                           |                   |                                 | 114901         | biały []              |                           | 4 19.90    | $\Omega$       |
| obudowy                                                                | Spotline   | Langu wiszące   |                             |                 |               | ADJUGHT LONG ES111                                                            |                   |                                 | 154362         |                       | srebmoszary []            | 1 149.00   | $\overline{0}$ |
| półpostumentu                                                          | Opoczno    | MALMO           |                             |                 |               | Zagłówek do wannu MALMO                                                       |                   |                                 | 05:901-001     | biały II              |                           | 10.00      | 23             |
| przyciski do spłukiwania<br>umywalki                                   |            |                 |                             |                 |               |                                                                               |                   |                                 |                |                       |                           |            |                |
| wanny<br>k,                                                            |            |                 |                             |                 |               |                                                                               |                   |                                 |                | Rozem netto: 4230.46  |                           |            |                |
|                                                                        |            |                 |                             |                 |               |                                                                               |                   |                                 |                | Bazem brutto: 5158.89 |                           |            |                |
|                                                                        |            |                 |                             |                 |               | Model w fandowidou ICAD                                                       | Sposób wstawiania |                                 |                | Poziom wstawienia     |                           |            |                |
| X Zamkrij                                                              |            |                 |                             | $\circ$ parry   |               | O tylko obeys                                                                 | O przy ściarie    | O punkt i kat                   | 600            |                       | wskazany<br>automatyczny  |            | Vstaw          |

*Rys. 17 - zakładka "Wycena"*

| Filtu wuszukiwania                          | Z Educia                     | Edycja globalna                 | <b>AR</b> Przelicznik |                                                     |                |              |            |                |              |
|---------------------------------------------|------------------------------|---------------------------------|-----------------------|-----------------------------------------------------|----------------|--------------|------------|----------------|--------------|
| <b>A &amp; CERSANIT</b><br>$\lambda$        | Producent                    | Grupa                           | T <sub>yp</sub>       | Nazwa                                               | Kod producenta | Cena         | <b>VAT</b> | Marza          | Upust   A    |
| akcesoria da niepeł nosprawnych             | <b>E</b> CERSANIT            | ceramika - seria IRYDA          | bidety                | <b>Bidet stoiacy IFYDA</b>                          | K02-014        |              | 23         | m.             | n            |
| R<br>bidety                                 | CERSANIT                     | ceramica - seria OLIMPIA        | bidety                | Bidet stoiscy OLIMPIA                               | K10-009        | l G          | 23         | n              | n            |
| brodziki tako                               | CERSANIT                     | ceramica - seria PURE           | bidety                | <b>Bidet stojący PURE</b>                           | K101-006-BOX   | $\mathbf{0}$ | 23         | $\overline{0}$ | n            |
| fronty<br>kabiny prysznicowe - ineba        | CERSANIT                     | ceramica - seóa PLIRE           | bidety                | Bidet wiszący PURE                                  | K101-005-ROX   | n            | 23         | n              | n            |
| kabine presznicowe - nama                   | CERSANIT                     | ceramica - seria CARINA         | bidety                | Bidet zawieszany CARINA                             | K31-010        | $\Omega$     | 23         | $\Omega$       | $\Omega$     |
| kabine prysznicowe - onega                  | CERSANIT                     | ceramica - seria DECO           | bidety                | Bidet zawieszany DECO                               | K12-009        | $\theta$     | 23         | $\theta$       | $\mathbf{0}$ |
| kabinu prysznicowe - saona                  | CERSANIT                     | ceramika - oferta uzupełniająca | bidety                | <b>Bidet zawieszanu DELFI</b>                       | K11-0018       | $\theta$     | 23         | o              | n.           |
| a komody                                    | CERSANIT                     | ceramica - seria IRYDA          | bidety                | Bidet zawieszanu IRYDA                              | K02-016        | $\Omega$     | 23         | $\overline{0}$ | $\Omega$     |
| kosze meblowe                               | CERSANIT                     | ceramica - seria OLIMPIA        | bidety                | Bidet zawieczany OLIMPIA                            | K10-010        | $\Omega$     | 23         | $\theta$       | 0            |
| lustra kazienkowe                           | CERSANIT                     | ceramika - seria SYMFONIA       | bidety                | Bidet zawieszany SYMFONIA                           | K14-002        | $\mathbf{0}$ | 23         | 0              | $\Omega$     |
| nanele do hroteków tako<br>panele do wanien | <b>CERSANIT</b>              | hodai                           | Brodeki TAKO          | Brodzik kwadratowy TAKO 80/16                       | \$204-013      | $\mathsf{n}$ | 23         | $\overline{a}$ | 'n           |
| parawary nawannowe                          | CERSANIT                     | brodziki                        | Brodaki TAKO          | Brodzik kwadratowy TAKO 80/3                        | \$204-009      | $\mathbf{0}$ | 23         | $\overline{0}$ | $\Omega$     |
| pisuary                                     | CERSANIT                     | hodziki                         | Brodziki TAKO         | Brodzik kwadratowy TAKO 80/6 zintegrowany z panelem | \$204-011      | $\theta$     | 23         | $\overline{0}$ | n            |
| postumenty                                  | CERSANIT                     | brodziki                        | Brodeki TAKO          | Brodzik kwadratowy TAKO 90/16                       | \$204-014      | $\Omega$     | 23         | $\overline{a}$ | $\Omega$     |
| półpostumenty                               | CERSANIT                     | brodziki                        | Brodaki TAKO          | Brodzik kwadratowy TAKD 90/3                        | \$204-010      | $\circ$      | 23         | $\overline{0}$ | $\circ$      |
| przyciski do stelaży podtankowach           | CERSANIT                     | brodziki                        | Rendelki TAKO         | Brodzik kwadratowy TAKO 90/6 zintegrowany z panelem | \$204-012      | n            | 23         | n              | n            |
| słupki i półskupki                          | CERSANIT                     | brodziki                        | Brodeki TAKO          | Brodzik półokrągky TAKO 80/16                       | \$204,005      | $\Omega$     | 23         | o              | $\Omega$     |
| szafki podumovalkove                        | CERSANIT                     | brodziki                        | Brodziki TAKO         | Brodzik półokrągky TAKD 80/3                        | \$204.001      | $\theta$     | 23         | $\theta$       | $\mathbf{0}$ |
| szałki wiszące                              | CERSANIT                     | brodziki                        | Rrodsiki TAKO         | Brodzik półokracky TAKD 80/30                       | \$204.007      | $\theta$     | 23         | n              | $\alpha$     |
| unywaki<br>wanny asymetryczne.              | CERSANIT                     | brodziki                        | Brodaki TAKO          | Brodzik półokrągky TAKO 80/6 zintegrowany z panelem | \$204,003      | $\Omega$     | 23         | O.             | $\Omega$     |
| wanny prostokalne                           | CERSANIT                     | brodziki                        | Brodaki TAKO          | Brodzik półokrągky TAKO 90/16                       | \$204,006      | $\theta$     | 23         | $\mathbf{0}$   | 0            |
| wanny synetyczne                            | CERSANIT                     | brodziki                        | Brodaki TAKO          | Brodzik półokragky TAKO 90/3                        | \$204-002      | $\Omega$     | 23         | n              | $\Omega$     |
| WC.                                         |                              |                                 |                       |                                                     |                |              |            |                |              |
|                                             | $\left\langle \right\rangle$ |                                 |                       |                                                     |                |              |            |                |              |

*Rys. 18 - zakładka "Cennik"*

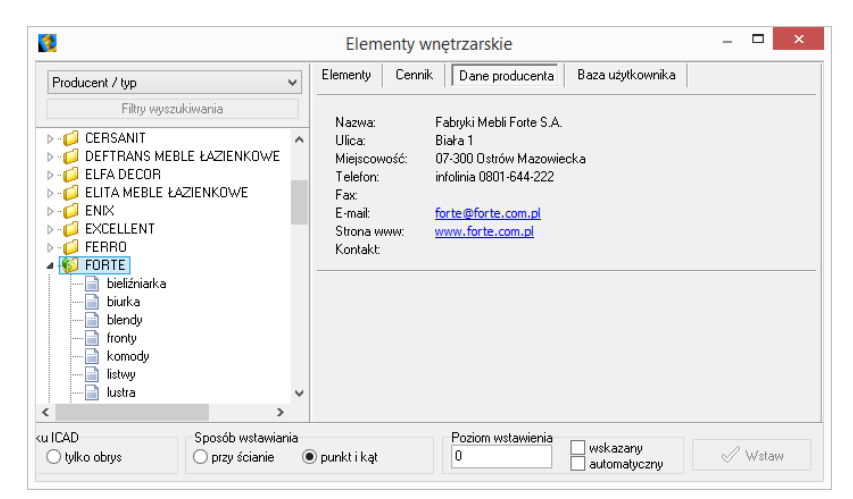

*Rys. 19 - zakładka "Dane producenta"*

W górnej części okna, pod zakładkami, znajduje się wyszukiwarka tekstowa, umożliwiająca szybkie przeszukiwanie wszystkich baz danych wgranych do programu w poszukiwaniu modeli, których nazwa zawiera zadaną frazę (minimum 3 znaki) (Rys. 20).

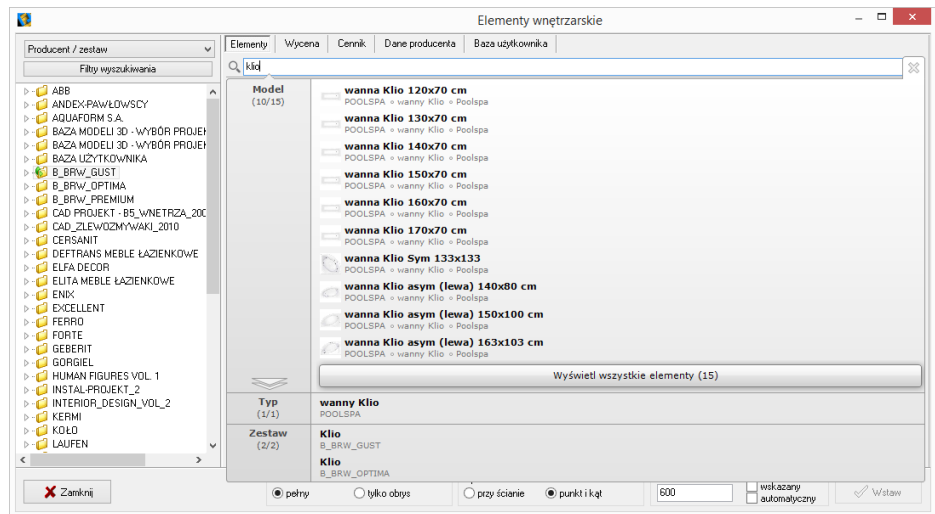

*Rys. 20 - wyszukiwarka tekstowa*

Po kliknięciu przycisku **"Filtry wyszukiwania"** w lewym górnym rogu (Rys. 21), w prawej części okna **"Elementy wnętrzarskie"**, otworzy się kolejny filtr, ułatwiający przeszukiwanie baz poprzez wskazywanie wymiarów modeli (Rys. 22).

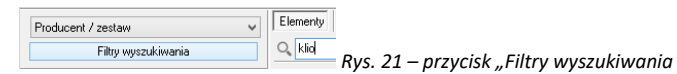

W dolnej części okna znajdują się opcje wstawiania: sposób wyświetlania modelu w środowisku CAD (pełen model lub tylko jego obrys), sposób umieszczenia modelu w projekcie (równolegle do ściany lub poprzez wskazanie punktu i kąta) oraz poziom wstawienia.

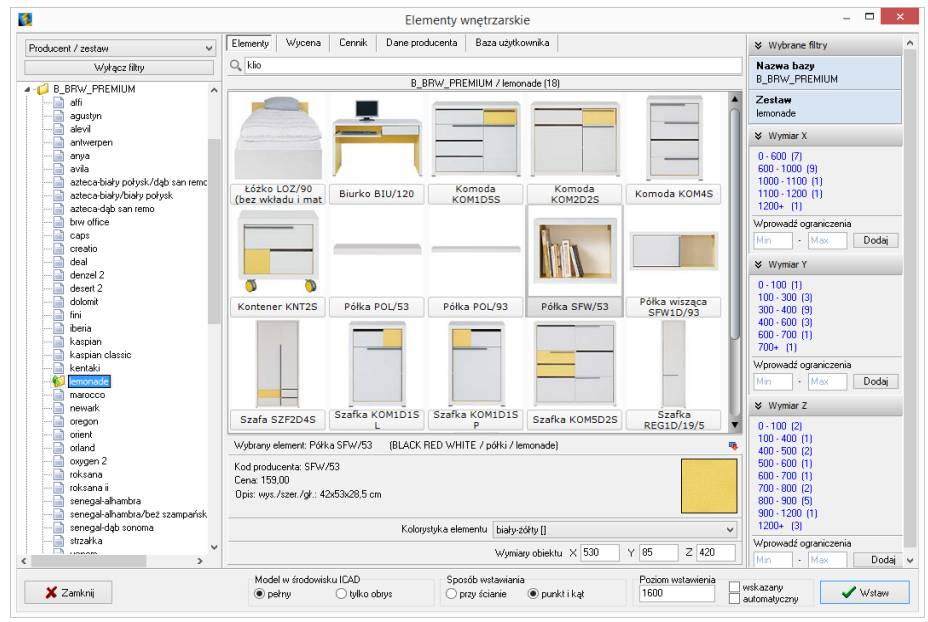

*Rys. 22 - filtry wymiarowe*

#### <span id="page-12-0"></span>**3. Wybór elementów wyposażenia wnętrz**

#### <span id="page-12-1"></span>**3.1. Zarządzanie sortowaniem baz danych**

Wygląd listy katalogów baz zmienia się w zależności od filtra ustawionego w lewym górnym rogu (**"Typ standardowy", "Typ", "Producent/zestaw", "Producent/typ"**) (Rys. 23).

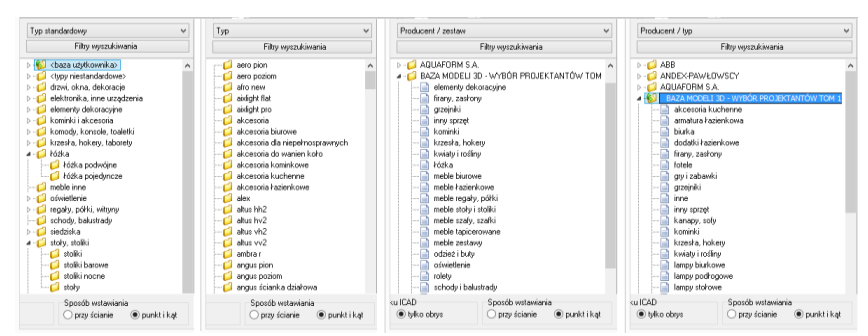

*Rys. 23 - różny wygląd listy baz w zależności od wybranego filtra*

W trybach **"Producent/zestaw"** lub **"Producent/typ"** na liście wyświetlają się nazwy wszystkich producenckich i uniwersalnych baz modeli 3D, zainstalowanych w programie. Po dwukrotnym kliknięciu na nazwę bazy lub kliknięciu na strzałkę  $\triangleright$  rozwinie się lista zawartych w niej zestawów lub typów, pogrupowanych w podkatalogi. Po kliknięciu na podkatalog, w centralnej części okna wyświetli się lista miniaturowych podglądów modeli w nim zawartych (Rys. 24).

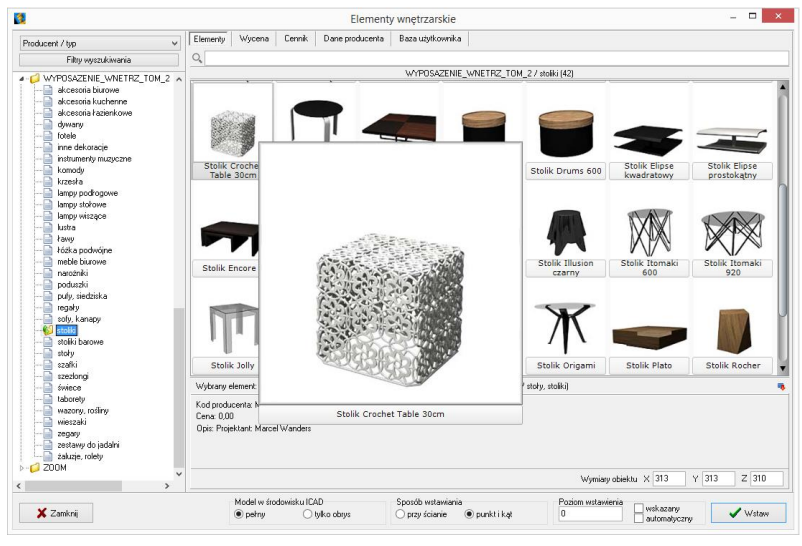

*Rys. 24 - zakładka "Dane producenta"*

W trybie **"Typ standardowy"**, w którym wyświetla się lista arbitralnie przez nas ustalonych, ustandaryzowanych typów, do których przyporządkowują się elementy ze wszystkich wgranych baz, po kliknięciu na wybraną pozycję rozwinie się lista podkatalogów (np. po wybraniu typu **"łóżka"** wyświetlą się podkatalogi: **"łóżka podwójne"** i **"łóżka pojedyncze"** - Rys. 25).

Po kliknięciu na podkatalog, w centralnej części okna wyświetli się lista podglądów modeli w nim zawartych. Jeśli w którejś bazie znajdują się modele, które przypisano do innych kategorii, niż zawarte w liście **"Typ standardowy"**, należy ich szukać w katalogu o nazwie **<typy niestandardowe>**.

Natomiast modele samodzielnie dodane przez użytkownika po obróbce w module Konwerter 3D, narysowane własnoręcznie lub pobrane z Internetu, będą dostępne w katalogu **<baza użytkownika>** (więcej na temat konwersji modeli i tworzenia własnej bazy można przeczytać w dalej w tej instrukcji oraz w instrukcji dotyczącej Konwertera). Po dodaniu nowego typu do bazy użytkownika, do listy baz automatycznie doda się nowy podkatalog.

Po wybraniu kategorii **"Typ"** wyświetlane są wszystkie typy ustalone przez producentów, bez podziału na poszczególne bazy. Po kliknięciu na wybrany typ, w centralnej części okna wyświetlą się podglądy elementów, wchodzące w jego skład.

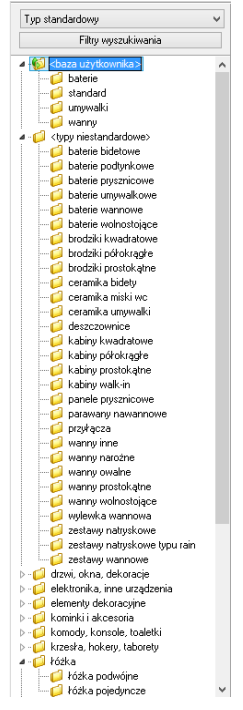

 $Rys.$  25 - filtr "typ standardowy"

#### <span id="page-13-0"></span>**3.2. Filtrowanie po wymiarach**

Filtr wymiarowy uruchamia się po kliknięciu przycisku Filty wyszukiwania w lewym górnym rogu okna. W prawej części okna wyświetli się panel z nazwą wybranej bazy i listami wymiarów X, Y, Z. Jeśli baza nie została jeszcze otwarta poprzez dwukrotne kliknięcie na jej nazwę, listy wymiarów będą puste (Rys. 26).

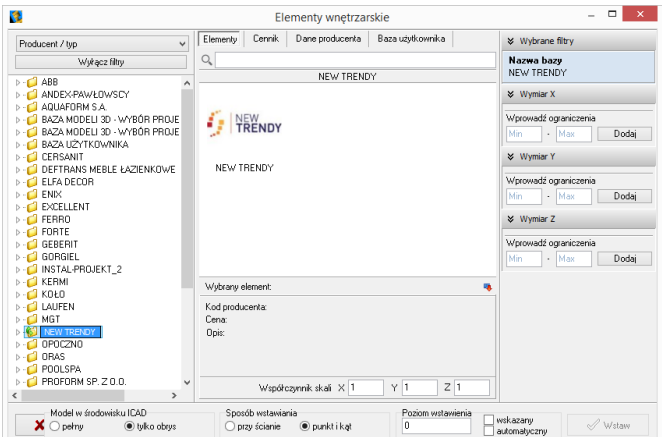

*Rys. 26 - filtry wymiarowe - puste*

Jeśli baza jest otwarta i wybrano konkretny zestaw lub typ, na listach wymiarów wyświetlą się wszystkie obecne w bazie zakresy wymiarów modeli, obecnych w danym zestawie lub typie (Rys. 27). Obok zakresu wymiarów (np. 800 - 900 mm) podana jest ilość modeli w wybranym zestawie lub typie, którego wymiary mieszczą się w danym zakresie.

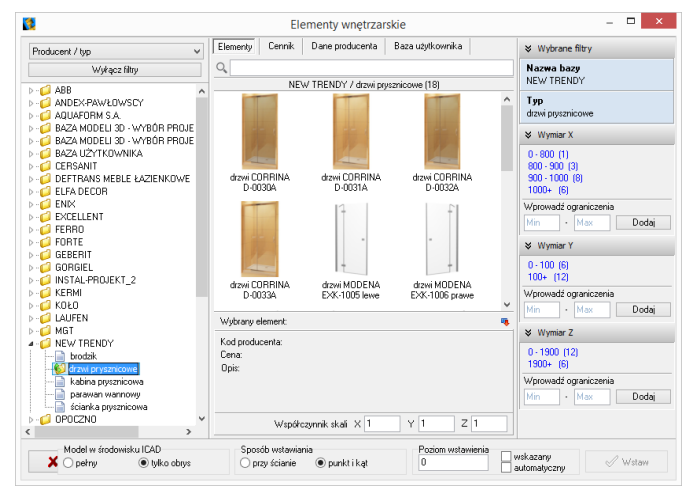

*Rys. 27 - filtry wymiarowe - dostępne zakresy wymiarów*

Można wprowadzać ograniczenia wyświetlania modeli, czyli filtrować zawartość zestawu lub typu według kryteriów wymiarów: wybierając jeden z zaproponowanych zakresów; dodając własny zakres, wpisując skrajne wartości w polu "Wprowadź ograniczenia" i klikając <sup>Dodaj</sup> (Rys. 28).

Wtedy na liście wyświetlą się wyłącznie podglądy modeli, których wy-miary w danej osi odpowiadają wskazanemu zakresowi (Rys. 29). Aby powrócić do wyświetlania wszystkich modeli w zestawie lub typie, należy kliknąć przycisk **X Usuń obok zdefiniowanego zakresu wymiarów** 

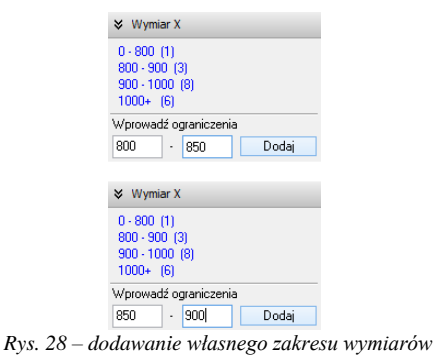

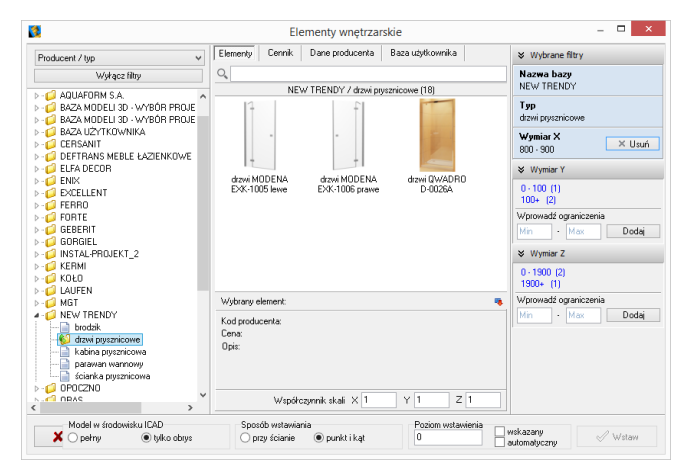

*Rys. 29 - dodawanie własnego zakresu wymiarów*

Filtry wymiarów w różnych osiach można dowolnie łączyć (Rys. 30).

Nieużywane filtry można zamykać lub otwierać, klikając na strzałki  $\blacktriangleright$  i  $\blacktriangleright$  (Rys. 28).

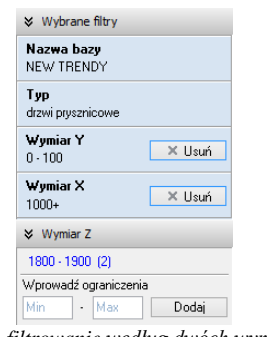

*Rys. 30 - filtrowanie według dwóch wymiarów*

| Nazwa bazy<br>NFW TRENDY |        |
|--------------------------|--------|
| Typ<br>drzwi prysznicowe |        |
| Wymiar X<br>$1000+$      | X Usuń |
| Wymiar Y<br>$n - 100$    | X Usuń |

*Rys. 31 - zamknięty nieużywany filtr wymiaru w osi Z*

#### <span id="page-15-0"></span>**3.3. Wyszukiwanie po nazwie**

Kolejnym ułatwieniem w wynajdywaniu najbardziej odpowiednich modeli w naszych obszernych cyfrowych katalogach jest wyszukiwarka tekstowa. Aby błyskawicznie uzyskać dostęp do wszystkich modeli we wszystkich zainstalowanych bazach, których nazwa zawiera określony tekst, wystarczy wpisać fragment nazwy (minimum trzyliterowy).

Wyświetli się lista modeli, których nazwy zawierają szukaną frazę (Rys. 32). Jeśli w bazach znajdują się zestawy lub typy o nazwach także zawierających szukany tekst, również zostaną wyświetlone - na osobnych listach (Rys. 33).

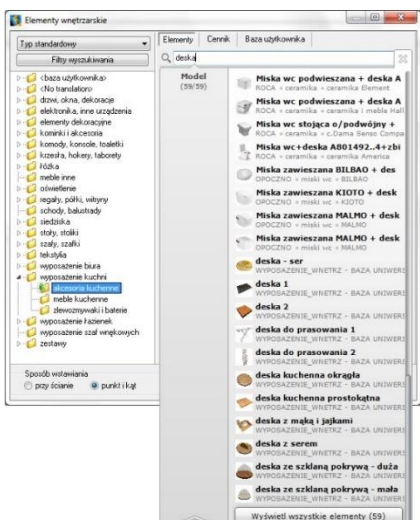

*Rys. 32 - wyszukiwanie modeli, których nazwa zawiera frazę "deska"*

Aby przejść do wybranej bazy, należy wskazać kursorem odpowiedni model, typ lub zestaw na liście podświetli się on na pomarańczowo. Po kliknięciu otworzy się baza, zawierająca wyszukany model, typ lub zestaw.

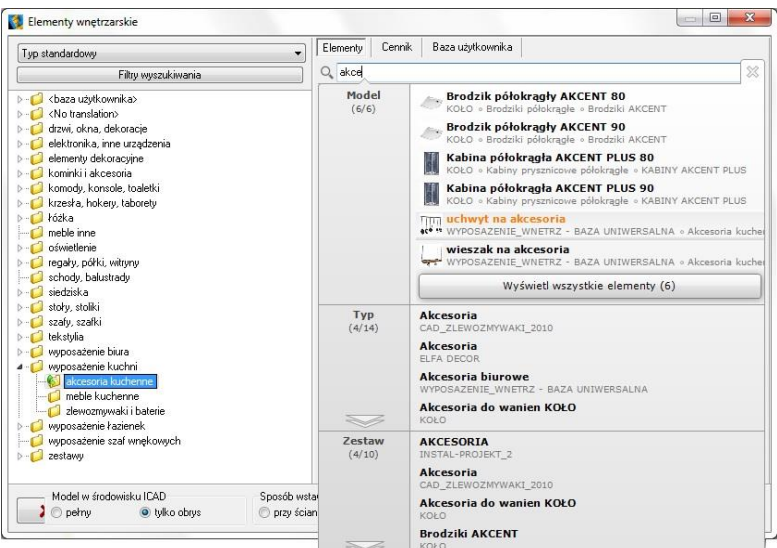

*Rys. 33 - wyszukiwanie modeli, których nazwa zawiera frazę "akce"*

Ilustracje 34 - 37 przedstawiają przykład wyszukiwania modeli regału i krzesła, należących do kolekcji JIL z naszej bazy uniwersalnej "Baza Modeli 3D - Wybór Projektantów Tom 2".

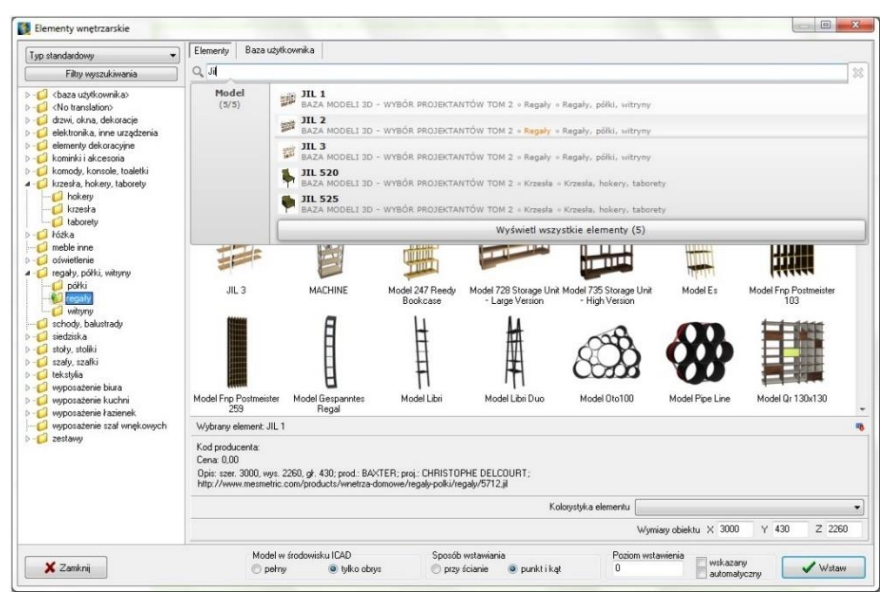

*Rys. 34 - wyszukiwanie modeli zawierających frazę "JIL" - wybór regału*

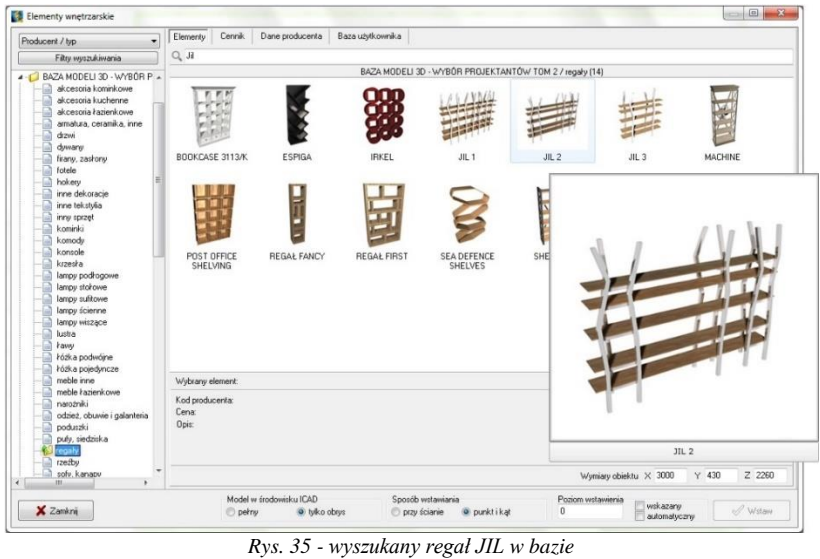

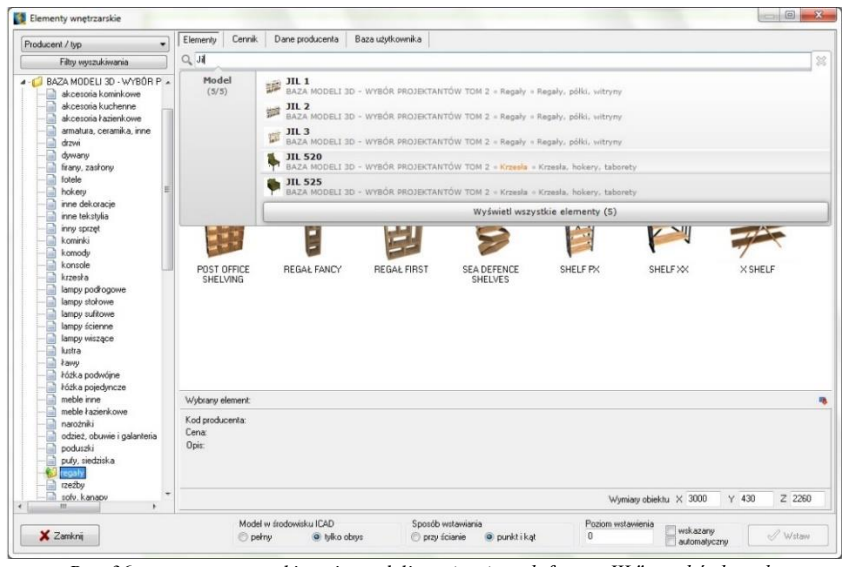

*Rys. 36 - ponowne wyszukiwanie modeli zawierających frazę "JIL" - wybór krzesła*

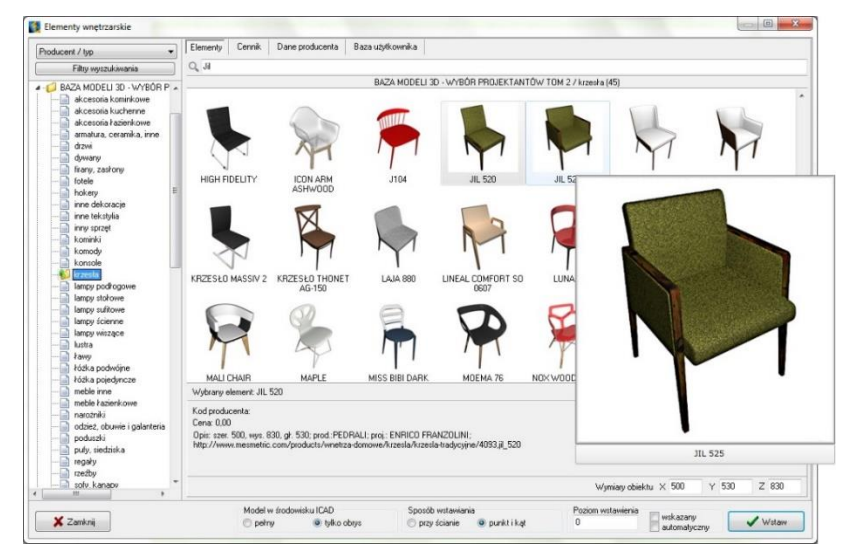

*Rys. 37 - wyszukane krzesło JIL w bazie*

## <span id="page-18-0"></span>**Wstawianie elementów wyposażenia do projektu**

#### <span id="page-18-1"></span>**1. Wybór modelu**

Po najechaniu kursorem na miniaturę elementu i przytrzymaniu go w bezruchu około dwóch sekund, wyświetli się duży podgląd z nazwą modelu, co pomaga ocenić, czy dany obiekt będzie się dobrze komponował w aranżowany wnętrzu (Rys. 38). Natomiast po kliknięciu na miniaturę lewym przyciskiem myszy, w panelu **"Wybrany element**" w dolnej części okna, wyświetlą się udostępnione przez producenta informacje o danym modelu (kod, cena i opis) oraz jego wymiary lub współczynnik skali. Wymiary i skalę można dowolnie zmienić jeszcze przed wstawieniem modelu do projektu, wpisując nowe wartości w polach X, Y, Z, w prawym dolnym rogu okna.

Aby wstawić wybrany model do projektu należy ustalić opcje wstawienia: sposób wyświetlania w środowisku CAD (pełen model lub sam obrys), metodę umieszczenia w projekcie (dosuwając do ściany lub poprzez wskazanie punktu i kąta) oraz poziom, na którym model ma zostać umieszczony (podany, wskazany lub automatyczny).

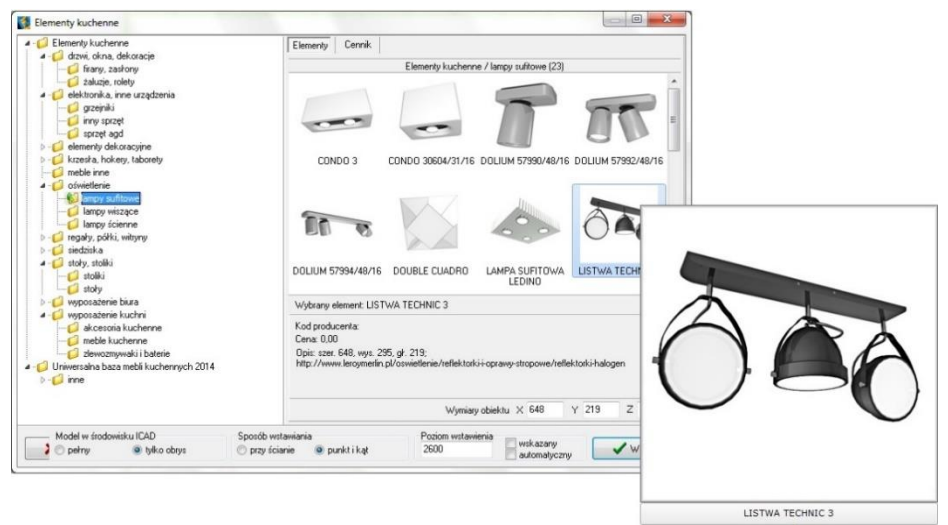

*Rys. 38 - wyszukane krzesło JIL w bazie*

#### <span id="page-18-2"></span>**2. Sposób wyświetlania modeli w środowisku CAD**

O tym, jak obiekty wstawione do projektu wyświetlają się w środowisku .4CAD, decyduje funkcja **"Model**  Model w środowisku ICAD

**w** środowisku ICAD". <sup>O pełny</sup> O <sup>tylko obrys</sup> Po wybraniu opcji "pełny" będą widoczne wszystkie powierzchnie, z których model jest zbudowany. Natomiast po wybraniu opcji "tylko obrys", widoczny będzie jedynie kontur modelu (wyświetlany w kolorze turkusowym – (Rys. 39).

Metoda wstawiania samych obrysów pozwala zmniejszyć obciążenie projektu modelami o dużej ilości powierzchni, dzięki czemu program zużywa mniej pamięci RAM i działa szybciej. W środowisku IntelliCAD wczytuje się jedynie schematyczny obrys modelu, a dopiero po przejściu do trybu wizualizacji podczytują się również jego powierzchnie. Obiekty wstawione do projektu jako obrysy zachowują się jak "odnośniki", gdyż odwołują się do oryginalnego pliku DWX, który jest podczytywany dopiero po przejściu do wizualizacji.

W przypadku przenoszenia projektu na inny komputer wszystkie pliki te DWX są przechowywane w pliku DAT i zostają poczytane podczas otwierania projektu.

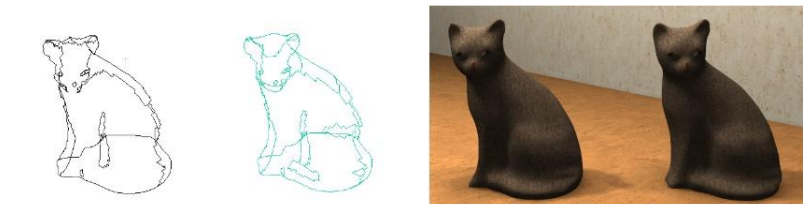

*Rys. 39 - od lewej: pełen model w środowisku CAD, model jako obrys w środowisku CAD, oba modele w wizualizacji*

#### <span id="page-19-0"></span>**3. Zmiana wymiarów lub współczynnik skali modelu**

Każdy obiekt znajdujący się w bazach danych posiada określone wymiary lub współczynnik skali. Wartości te można dowolnie modyfikować jeszcze przed umieszczeniem modelu w projekcie - w polu "Wymiary **obiektu"** w prawym dolnym rogu okna (Rys. 40 i Rys. 41).

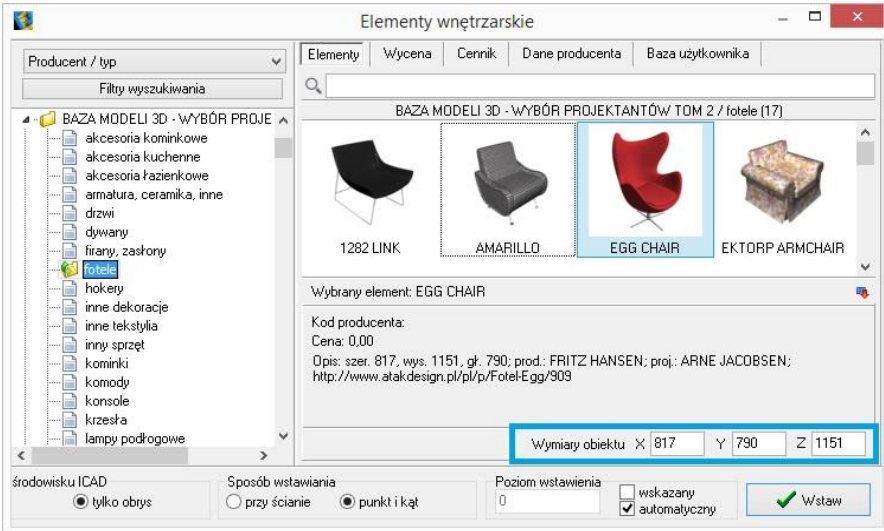

*Rys. 40 - od lewej: pełen model w środowisku*

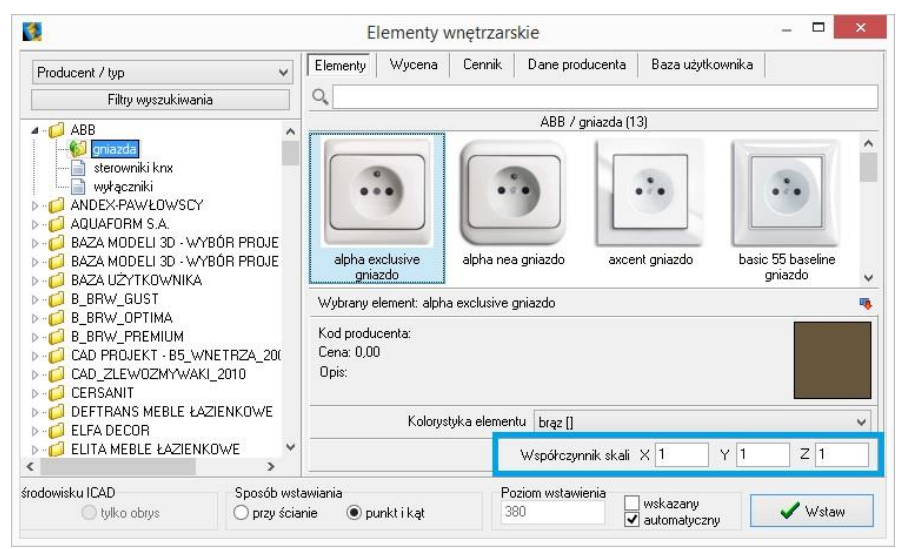

*Rys. 41 - od lewej: pełen model w środowisku*

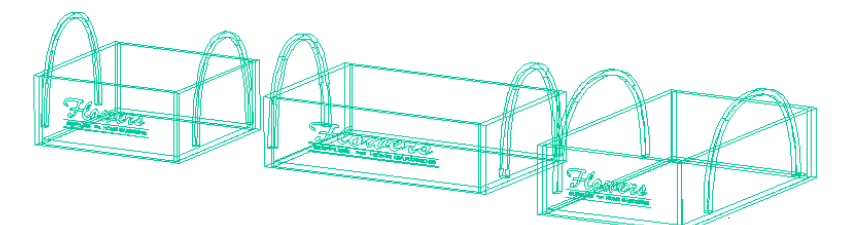

*Rys. 42 - ten sam model wstawiony w projekcie - wymiary oryginalne oraz po zmianie wymiarów w osi X i w osi Y*

#### <span id="page-20-0"></span>**4. Definiowanie poziomu wstawienia**

Przed umieszczeniem modelu w projekcie, należy ustalić poziom wstawienia**,** czyli wysokość, na której wstawi się punkt bazowy wstawianego elementu. Wiele elementów ma już zdefiniowany domyślny poziom wstawienia, np. podwieszane umywalki, sedesy, bidety, lustra, lampy, itd. Poziom wstawienia można zmienić na kilka sposobów:

• w polu **"poziom wstawienia"** wpisać wysokość, na której element ma zostać wstawiony w projekcie;

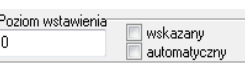

- zaznaczyć opcję **"wskazany"**, a następnie podczas wstawiania obiektu wskazać punkt wstawienia poprzez kliknięcie w odpowiednim miejscu w projekcie; opcja ta jest przydatna np. gdy jeden obiekt ma zostać ustawiony na innym; najwygodniej wstawiać model tą metodą w rzucie aksonometrycznym (skośnym), gdyż wymaga ona od użytkownika największej precyzji; pomocne może być użycie punktów przyciągania (więcej informacji na ich temat w Rozdziale 4 na stronie 55);
- wybrać opcję **"automatyczny"** gdy element ma zostać ustawiony na innym elemencie, znajdującym się w projekcie -np. lampa na stole, umywalka na blacie.

#### <span id="page-20-1"></span>**5. Definiowanie kolorystki modelu**

W bazach niektórych producentów poszczególnym modelom przypisano kilka różnych wariantów kolorystycznych do wyboru. W takim przypadku przed wstawieniem obiektu do projektu można wybrać kolor z rozwijanej listy w polu **"Kolorystyka elementu"** (Rys. 193).

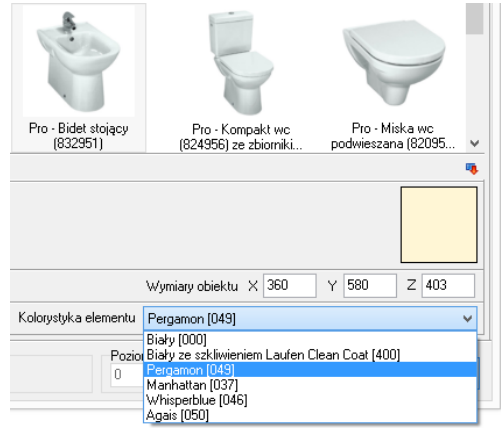

*Rys. 43 - od lewej: pełen model w środowisku*

#### <span id="page-20-2"></span>**6. Metody wstawiania modeli**

W programie CAD Decor PRO dostępne są dwa sposoby umieszczania modeli wyposażenia wnętrz w projekcie:

- **"przy ścianie"** pozwala na zawieszenie obiektu na wybranej ścianie lub dosunięcie go do niej, z zachowaniem wcześniej zdefiniowanego poziomu wstawienia (określanie poziomu opisano w punkcie 4.4); najczęściej tą metodą są wstawiane elementy takie jak kanapy, obrazy, lustra czy regały;
- **"punkt i kąt"**  pozwala wstawić obiekt w dowolnym miejscu i pod dowolnym kątem (np. stół pośrodku pomieszczenia); najwygodniejszym widokiem w tym przypadku jest widok pionowy z góry - można w nim ustalić, za pomocą myszy, kąt obrotu wstawianego obiektu oraz poprawnie rozmieścić elementy sąsiadujące.

Po wybraniu sposobu wyświetlania modelu w środowisku CAD, poziomu wstawienia, kolorystyki oraz metody umieszczenia obiektu w projekcie, należy kliknąć "Wstaw" (Rys. 44). Aby wyjść z okna "Elementy wnętrzarskie" bez wstawiania elementu do projektu, należy kliknąć przycisk **zameni** w lewym dolnym rogu

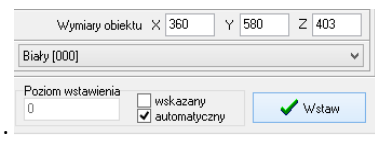

*Rys.* 44 - przycisk "Wstaw"

Na poniższych ilustracjach przedstawiono wygląd elementów wyposażenia w środowisku .4CAD i w wizualizacji (Rys. 45 i Rys. 46).

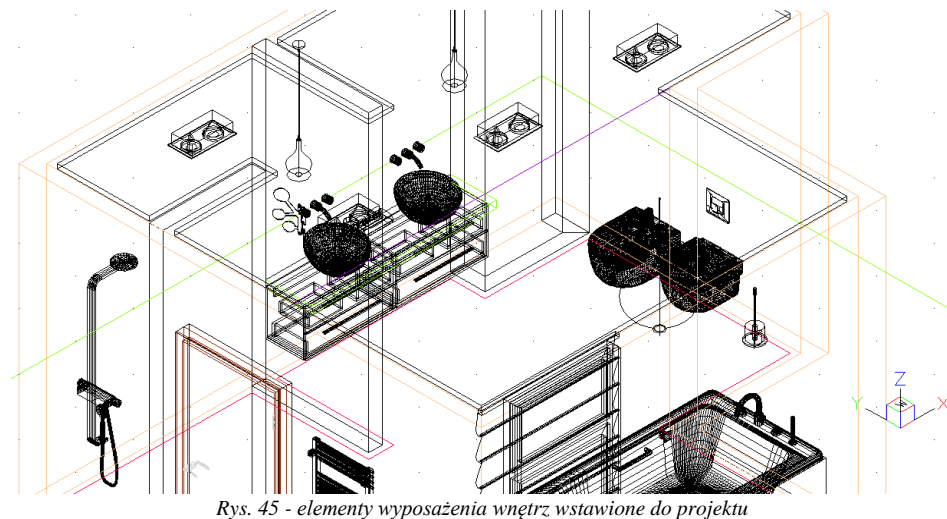

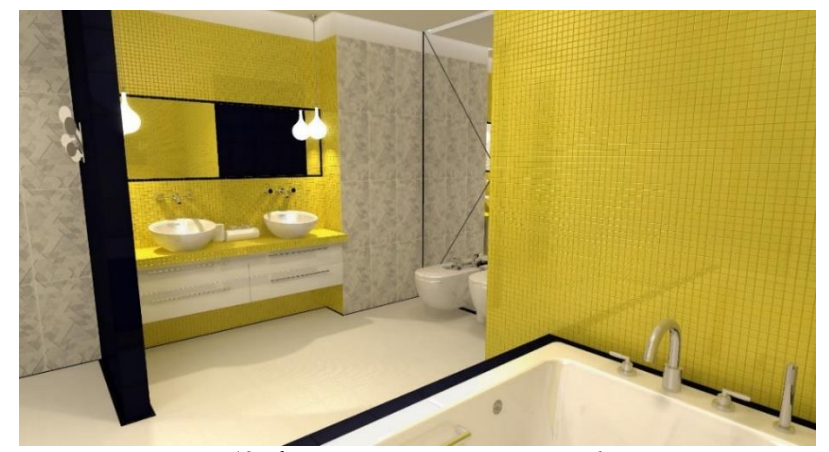

*Rys. 46 - elementy wyposażenia wnętrz w wizualizacji*

### **Baza modeli 3D użytkownika**

#### <span id="page-22-1"></span><span id="page-22-0"></span>**1. Uwagi wstępne**

Użytkownik może stworzyć własną bazę dowolnych elementów, które można następnie wykorzystywać w projektach. Dostęp do bazy użytkownika mają Państwo w oknie "Elementy wnętrzarskie" (pod ikoną (X) oraz w module Konwerter 3D (pod ikoną  $\left[\begin{array}{cc} 1 \ \text{mod} \end{array}\right]$ . Modele dodane do bazy są zapisane w naszym autorskim formacie DWX. Funkcje dodawania, edytowania i usuwania elementów, a także eksportu i importu bazy, są dostępne w zakładce **"Baza użytkownika"** (Rys. 366) Elementy w bazie mogą być sortowane po kolumnach "nazwa", "producent", "typ", "zestaw".

| V.                                                                                                    |                            | Elementy wnetrzarskie                                       |                  |                                               | $\Box$               |
|----------------------------------------------------------------------------------------------------|----------------------------|-------------------------------------------------------------|------------------|-----------------------------------------------|----------------------|
| $\ddot{\phantom{0}}$<br>Producent / tvp                                                                                                    | Cennik<br>Elementy         | Dane producenta                                             | Baza użytkownika |                                               |                      |
| Filtry wyszukiwania                                                                                                    | <b>B</b> Dodaj             | <b>B</b> Edytuj                                             | <b>P</b> Usuń    | na Import bazy                                | <b>E</b> ksport bazy |
| $\triangleright$ - $\blacksquare$ ABB<br>$\wedge$<br>ANDEX-PAWŁOWSCY                                                                                                    |                            |                                                             | Typ              |                                               | ×                    |
| <b>D</b> - <b>C</b> AQUAFORM S.A.                                                                                                    | Nazwa                      | Producent                                                   | Tvp              | <b>Zestaw</b>                                 | Cena                 |
| BAZA MODELI 3D - WYBÓR PROJEKTANTÓW<br>$\triangleright$ - $\blacksquare$                                                                                                    | 003 table 153 x 90         | nieznany                                                    | Standard         | Standard                                      |                      |
| BAZA MODELI 3D - WYBÓR PROJEKTANTÓW<br>$\sim$ $\sim$                                                                                                    | 1105522                    |                                                             | Wanny            | Wanny                                         |                      |
| BAZA POSTACI TOM 1<br>$\triangleright$ $\blacksquare$                                                                                                    | 30-48711332                |                                                             | Standard         | Standard                                      |                      |
| BAZA UŻYTKOWNIKA                                                                                                    | 30-4871133-real            |                                                             | Standard         | Standard                                      |                      |
| CAD ZLEWOZMYWAKI 2010<br>$\mathbf{b}$ $\mathbf{c}$                                                                                                    | allenorgan                 |                                                             | Standard         | Standard                                      |                      |
| <b>D-CLI CERSANIT</b>                                                                                                    | apple-ibook-2001           |                                                             | Standard         | Standard                                      |                      |
| DEFTRANS MEBLE ŁAZIENKOWE<br><b>ELFADECOR</b>                                                                                                    | apple-imac-1998            | nieznany                                                    | Standard         | Standard                                      |                      |
| $\triangleright$ - $\blacksquare$ ENIX                                                                                                    | armchair2                  |                                                             | Meble salonowe   | Modern                                        |                      |
| <b>D</b> -C FERRO                                                                                                    | assietteVerresCouverts     |                                                             | Standard         | Standard                                      |                      |
| $\triangleright$ - $\blacksquare$ FORTE                                                                                                    | auditt wheel               |                                                             | Standard         | Standard                                      |                      |
| GEBERIT                                                                                                    | autocuiseur                |                                                             | Standard         | Standard                                      |                      |
| GORGIEL                                                                                                    | AVE Vespa                  | Vespa                                                       | Pojazdy          | Skutery i motocykle                           |                      |
| <b>N-C INSTAL-PROJEKT 2</b>                                                                                                    | baby high chair            |                                                             | Standard         | Standard                                      |                      |
| <b>EXERNI</b>                                                                                                    | Wybrany element AVE Vespa  |                                                             |                  |                                               |                      |
| <b>NO KITCHEN FURNITURE 2015</b><br>$\triangleright$ - $\blacksquare$ KOŁO<br><b>D-CLAUFEN</b><br>$\triangleright$ - $\blacksquare$ MGT<br><b>NEW TRENDY</b><br><b>D-0 OMNIRES</b><br>$\triangleright$ - $\blacksquare$ OPOCZNO<br>$\checkmark$<br><b>NUCLE ORAS</b> | Plik podglądu: scooter.jpg |                                                             |                  |                                               |                      |
| Model w środowisku ICAD<br>X Zamknii<br>$O$ pełny                                                                                                    | lo tulko obrus             | Sposób wstawiania<br><b>O</b> przy ścianie<br>○ punkt i kat | 0                | Poziom wstawienia<br>wskazany<br>automatyczny | Wstaw                |

*Rys. 366 - okno "Elementy wyposażenia wnętrz", zakładka "Baza użytkownika"*

#### <span id="page-22-2"></span>**2. Tworzenie bazy użytkownika**

Aby dodać do bazy użytkownika plik w formacie innym niż DWX należy:

- uruchomić moduł Konwerter 3D (klikając ikonę i lub przycisk s Dodaj w zakładce **"Baza użytkownika"** w oknie **"Elementy wnętrzarskie"**);
- użytkownik zostanie przeniesiony do modułu Konwerter 3D;
- jeśli lista plików do konwersji jest pusta (przy pierwszym uruchomieniu modułu lub przy wyłączonej opcji zapamiętywania stanu listy), automatycznie otworzy się również okno dodawania plików do konwersji (Rys. 367);
- w przypadku uruchamiania modułu poprzez przycisk **"Dodaj"**, automatycznie pojawi się okno dodawania plików - jeśli nie, należy kliknąć przycisk "Dodaj pliki";
- w oknie **"Dodaj modele do konwersji"** wskazać pliki w formatach podlegających konwersji (DWG: 3dFace lub 3dSolid, DXF, 3DS, SKP, DAE, STL, PLY, OBJ, LWO, OFF, CTM);
- po kliknięciu **"Otwórz"** pliki zostaną dodane na listę do konwersji;

| B                                                                                                    |                                                                              |                                            |                         | Konwerter                                  |                                  |                                   |                                  | $\Box$ x<br>$\overline{\phantom{0}}$ |
|----------------------------------------------------------------------------------------------------|------------------------------------------------------------------------------|--------------------------------------------|-------------------------|--------------------------------------------|----------------------------------|-----------------------------------|----------------------------------|--------------------------------------|
| Dodaj pliki                                                                                                    | Dodaj foldery                                                                |                                            |                         |                                            |                                  | ≫                                 | × Podglad                        |                                      |
| Konwertui                                                                                                    | Dodaí do bazy                                                                |                                            |                         |                                            |                                  |                                   |                                  |                                      |
| ₹ Pliki do konwersji                                                                                                    |                                                                              |                                            |                         |                                            |                                  |                                   |                                  | Zrób zdjęcie                         |
|                                                                                                    | 4 C:\Users\katarzyna\Downloads\Modele_20150818\But                           |                                            |                         |                                            |                                  |                                   |                                  | Z pliku                              |
| <b>Butterfly.ol</b><br>Butterfly.of                                                                                                    |                                                                              |                                            |                         | Dodaj modele do konwersji                  |                                  |                                   |                                  | $\boldsymbol{\times}$                |
| 4 C:\Users\katar<br>Birds.3ds                                                                                                    | $\odot$<br>$(\rightarrow)$                                                   | > Ten komputer > Pobrane > Modele_20150819 |                         |                                            |                                  | $\vee$ c                          | Przeszukaj: Modele_20150819      | $\mathcal{L}$                        |
|                                                                                                    | Nowy folder<br>Organizuj +                                                   |                                            |                         |                                            |                                  |                                   |                                  | Ŵ<br>г                               |
|                                                                                                    | <b>W</b> Ulubione<br><b>Ostatnie miejsca</b><br><b>D</b> . Pobrane<br>Pulpit |                                            |                         |                                            |                                  |                                   |                                  |                                      |
| $\hat{~}$                                                                                                    | ed Grupa domowa                                                              | A Carpet.3ds                               | bonsai.obj              | <b>BuildingShed.3DS</b>                    | <b>BuildingShed.obj</b>          | Carpet 24.3DS                     | Carpet.3DS                       |                                      |
| ₹ Baza użytkownika<br>Dod<br>Wsta                                                                                                    | Ten komputer<br><b>Cha</b> Sied                                              |                                            |                         |                                            |                                  |                                   |                                  | Podgląd<br>iedostepny                |
| Typ<br><b>D</b> - <b>C</b> Akcesoria kuch                                                                                                |                                                                              | Conference_Tabl<br>e.skp                   | ConferenceTable.<br>3ds | CR_200_Držák_s_<br>mýdlenkou<br>$(1).$ dwg | CR_200_Držák_s_<br>mýdlenkou.3ds | CR_200_Držák_s_<br>mýdlenkou.dwg  | CR_200_Držák_s_<br>mýdlenkou.dxf |                                      |
| <b>Dywany i maty</b><br><b>D</b> -Bektronika1<br><b>Nwaty i roślny</b><br><b>Meble salonow</b><br><b>Modele 201500</b><br><b>Polazdy</b> |                                                                              |                                            |                         |                                            |                                  |                                   |                                  |                                      |
| <b>D</b> -C Roślinność<br><b>Standard</b><br><b>D</b> -C Stolic                                                                          |                                                                              | Feisar Ship.3DS                            | Feisar Ship.DXF         | Feisar Ship.obj                            | Gentiana 140.dw<br>q             | Gentiana 140.dxf                  | Gentiana 140 pa<br>nel.dwa       |                                      |
| <b>D-Full Umywalki</b>                                                                                                    |                                                                              | Nazwa pliku: ConferenceTable.3ds           |                         |                                            |                                  | v                                 | Wszystkie obsługiwane pliki.     | $\checkmark$                         |
| <b>D</b> -C Wanny<br><b>Nyposażenie in</b><br><b>b</b> - Wyposażenie k                                                                   |                                                                              |                                            |                         |                                            |                                  |                                   | Otwórz                           | Anului                               |
| > - C Zabawki Modele Gadżety                                                                                                    |                                                                              |                                            |                         |                                            |                                  |                                   | UDFOC                            | Coog iustrzanie                      |
|                                                                                                    |                                                                              |                                            |                         |                                            |                                  |                                   | <b>X</b> Punkt wstawienia        |                                      |
|                                                                                                    |                                                                              |                                            |                         |                                            |                                  | $ \leqslant$<br>Cofnit<br>Resetui | 烧<br>Ponów<br>Opcie              | Zamknij                              |

*Rys. 367- Konwerter i okno dodawania modeli do konwersji*

- przed zapisaniem ich w bazie użytkownika, należy je przekonwertować i jeśli tego wymagają, także przeskalować, obrócić, przypisać optymalne punkty wstawienia lub zmniejszyć gęstość siatki powierzchni - operacje te zostały opisane w osobnej instrukcji, dotyczącym działania modułu Konwerter 3D;
- następnie należy uzupełnić panel z danymi modelu (nazwa, producent, typ, zestaw, opis, poziom wstawienia, kolor, cena, marża, VAT i upust) i kliknąć przycisk "Dodaj do bazy";
- informacje można również uzupełnić później, edytując dany element;
- obiekt jest dostępny do użycia w bieżącym projekcie w oknie **"Elementy wnętrzarskie"** w zakładce **"Elementy"** (Rys. 368) (wstawianie elementów wyposażenia opisano w powyżej w [tej instrukcji\).](#page-5-4)

Aby dodać do bazy użytkownika plik w formacie DWX z **Banku modeli 3D** na naszej stronie internetowej [\(https://cadprojekt.com.pl/bank-modeli-3d](https://cadprojekt.com.pl/bank-modeli-3d/)/) należy:

- pobrać plik i zapisać go w dogodnej lokalizacji na dysku komputera;
- uruchomić moduł Konwerter 3D i kliknąć przycisk "Dodaj pliki" lub "Dodaj foldery";
- w oknie "Dodaj modele..." wskazać plik DWX pobrany z naszej strony;
- gdy plik wyświetli się na liście, należy podać jego dane i kliknąć przycisk **"Dodaj do bazy"**;
- model zostanie dodany do bazy użytkownika i jest gotowy do użycia w projekcie.

Aby dodać do bazy obiekt z projektu (insert) należy:

- uruchomić moduł Konwerter 3D i kliknąć przycisk **industal projektu z projektu z projektu**
- okno konwertera zostanie zamknięte i użytkownik zostanie poproszony o wskazanie obiektu w projekcie (może to być samodzielnie utworzony element dowolny, wstawiony słup lub ścianka, dowolny model z bazy producenckiej lub uniwersalnej, element liniowy);
- obiekt zostanie dodany do bazy z nazwą taką, jaką ma dodawany plik;
- nazwę i pozostałe dane można edytować zmiany nie wymagają potwierdzenia, zostają wprowadzone po kliknięciu w dowolnym innym polu.

| BAZA UŻYTKDWNIKA / modele 20150814 (13)                                                                                                    |  |  |  |  |  |  |  |  |
|----------------------------------------------------------------------------------------------------|--|--|--|--|--|--|--|--|
|                                                                                                    |  |  |  |  |  |  |  |  |
|                                                                                                    |  |  |  |  |  |  |  |  |
|                                                                                                    |  |  |  |  |  |  |  |  |
| SKPwizard.com_0 SKPwizard.com_1 SKPwizard.com_1 SKPwizard.com_1<br>SKPwizard.com 1<br>20 Samsung SU 21 Microsoft Surf 49 P1 payers for 56 multicoloured<br>SKPwizard.com 1 SKPwizard.com 1 SKPwizard.com 1 SKPwizard.com 1<br>SKPwizard.com 1<br>58 Drill-Press-Sta 66 circular tree 75 sofa and tabl 84 Sanyo Mini-s<br>85 spitfire<br>Wybrany element SKPwizard.com 087 jukebokz ( / modele 20150814 / pobiane 20150814) |  |  |  |  |  |  |  |  |
| <b>Opic</b><br>$Z$ 1289<br>$Y$ 446<br>Wymiery obiektu X 766                                                                                                    |  |  |  |  |  |  |  |  |
|                                                                                                    |  |  |  |  |  |  |  |  |

*Rys. 368 - podgląd elementów w bazie użytkownika*

#### <span id="page-24-0"></span>**3. Edycja i usuwanie elementów z bazy użytkownika**

Elementy zapisane w bazie użytkownika można poddawać edycji, np. w celu uzupełnienia lub zmiany danych. Po zaznaczeniu elementu i kliknięciu przycisku , ve Edytui , lub po dwukrotnym kliknięciu na element, otworzy się okno Konwertera 3D, w którego prawej części można zmienić dane oraz wykonać różne operacje na obiekcie (przeskalować lub obrócić go, zmienić punkt wstawienia, zminimalizować siatkę, jeśli zawiera za dużo powierzchni). Wprowadzane zmiany są na bieżąco zapisywane po kliknięciu w innym miejscu.

Aby usunąć element z bazy w oknie **"Elementy wnętrzarskie"**, należy go zaznaczyć i kliknąć przycisk **. Program poprosi o potwierdzenie, że wskazany element ma zostać usunięty (Rys. 369). Elementy** można także usuwać w oknie modułu Konwerter 3D.

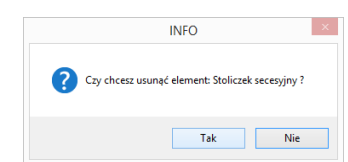

*Rys. 369 - prośba o potwierdzenie usunięcia elementu z bazy użytkownika*

#### <span id="page-24-1"></span>**4. Importowanie i eksportowanie bazy w oknie "Elementy wnętrzarskie"**

Bazę modeli dodatków użytkownika można w całości wyeksportować lub zaimportować przy użyciu przycisków « Eksport bazy oraz « Import bazy Podczas eksportu baza zostaje skopiowana, spakowana i zapisana we wskazanej lokalizacji. Aby zaimportować bazę, należy wskazać lokalizację spakowanej bazy i kliknąć "Otwórz" - pliki zostaną rozpakowane i dodane do bazy użytkownika.

Jeśli program natrafi na plik o nazwie identycznej z plikiem obecnym w bazie, poprosi użytkownika o zdecydowanie, czy nowy plik ma zastąpić istniejący, czy pominięty, lub też czy oba pliki mają zostać zachowane. Szczegółowy opis tych procedur znajduje się w instrukcjo dotyczącej Konwertera/.

#### <span id="page-24-2"></span>**5. Definiowanie koloru i właściwości modelu - nadawanie palety**

Aby obiekt z bazy użytkownika, wstawiony do projektu, za każdym razem miał w wizualizacji konkretną, określoną paletę, należy:

wstawić obiekt do projektu, używając dowolnej techniki opisanej powyżej w [tej instrukcji;](#page-5-3)

- przejść do wizualizacji, wybierając klawisz **[F12]** lub ikonę **\*** na pasku "**Widok**";
- nanieść na obiekt tekstury, korzystając z materiałów dostarczonych z programem lub dodanych samodzielnie

w zakładce "Materiały" w lewym menu;

- jeśli model podzielony jest na różne warstwy, można im przypisać różne tekstury oraz właściwości do wyboru są:
	- o połysk;
	- o przezroczystość;
	- o odbicia (planarne lub ogólne);
	- o chropowatość;
	- o emisja (wydzielanie światła);
	- o podświetlenie (efekt jarzenia lub poświaty, bez realnego wydzielania światła);
	- o kolor emisji;
	- o efekty wypukłości (Bump mapping);
- więcej informacji na temat użycia tekstur i efektów znajduje się w rozdziałach poświęconych wizualizacji;
- aby przypisać obiektowi lub jego części wybrane właściwości, należy dwukrotnie kliknąć na nim lewym przyciskiem myszy – staną się wtedy dostępne opcje prawego menu, podzielone na panele: **"Typ wypełnienia", "Tekstura", "Właściwości materiału", "Emisja", "Mapowanie wypukłości",**  "Warstwa" oraz "Zaznaczone" (Rys. 370), w którym można:
	- o zdecydować, czy obiekt ma być pokryty kolorem, czy teksturą;
	- o wybrać dowolny kolor (wskazując go na palecie, wpisując wartości RGB lub ustalając parametry "Barwa", "Nasycenie" i "Jasność");
	- o zmienić ustawienia tekstury (przesunąć ją, rozciągnąć na cały obiekt, ustalić wymiary oraz kąt obrotu);
	- o nadać materiałowi wyżej wymienione właściwości;
	- o wskazać inną warstwę obiektu i ustalić dla niej stopień wygładzania, widoczność oraz opcjonalnie także dwustronność materiału (która ma znaczenie np. w przypadku żaluzji, gdy do wyrenderowania sceny użyto metody **Radiosity** i tylne części powierzchni powodowałyby nadmierne zaciemnienie);
- aby sprawdzić efekt można zapalić światła przy użyciu ikony "Pokaż światła" **Na** na górnym pasku;
- po ustaleniu właściwości należy zapisać paletę, klikając na ikonę "Zapis palety obiektu" w prawym górnym rogu ekranu (Rys. 371);
- zapisanie palety spowoduje, że przy każdym kolejnym użyciu danego modelu w projekcie będzie on zachowywał zdefiniowane tekstury i właściwości.

|                                   | Wersja: 3.0.4.221 83                                                           |
|-----------------------------------|--------------------------------------------------------------------------------|
|                                   | $\sim$                                                                         |
|                                   | Właściwości materiału                                                          |
| 20.                               |                                                                                |
|                                   | Typ wypełnienia                                                                |
| ○ Kolor                           | Tekstura                                                                       |
|                                   | Tekstura                                                                       |
|                                   |                                                                                |
| O Przesuń                         | Przywróć<br>H                                                                  |
| Nazwa                             | leather_18.jpg                                                                 |
| Grupa                             | skora                                                                          |
| Producent                         | KOLEKCJA TEKSTUR                                                               |
| Rozmiar                           | dopasuj                                                                        |
| Szerokość [mm]                    | 600<br>$\odot$<br>$(\pm)$                                                      |
| Wysokość [mm]                     | 600<br>$\left( +\right)$                                                       |
| Kąt obrotu                        | $_{\odot}$<br>$0^{\circ}$<br>$\left( \frac{1}{2} \right)$<br>$^{(+)}$          |
|                                   |                                                                                |
| Połysk                            | Właściwości materiału<br>$0\%$                                                 |
| Przezroczystość                   | $0\%$                                                                          |
| Odbicia                           | $0\%$                                                                          |
| Chropowatość                      | $0\%$                                                                          |
| Rodzaj odbić                      |                                                                                |
|                                   | Ogólne<br>Emisja                                                               |
| Emisja                            | 0%                                                                             |
| Samoświecenie                     | 0%                                                                             |
| Kolor emisji                      |                                                                                |
| Użyj koloru emisji                |                                                                                |
|                                   | Mapowanie wypukłości                                                           |
| Efekt wypukłości                  | $0\%$                                                                          |
| Efekt odwrócony                   |                                                                                |
|                                   | Warstwa                                                                        |
| Nazwa                             | sofa                                                                           |
| Wygładzanie                       | 35%<br>ľ                                                                       |
| Widoczność                        | X wł.                                                                          |
| Materiał dwustronny               | O wył.                                                                         |
| <b>E MALHOUN</b><br>metal<br>sofa | Zaznaczone                                                                     |
|                                   | Rys. 370 – prawy panel funkcji<br>Wersja: 3.0.4.221 8<br>Właściwości materiału |
|                                   |                                                                                |
|                                   |                                                                                |

*Rys. 371 – lokalizacja ikony "Zapis palety obiektu" w prawym górnym rogu ekranu*

#### <span id="page-26-0"></span>**6. Skalowanie elementów**

Modele wstawiane do projektu nie zawsze są odpowiedniej wielkości. Niekiedy, aby element miał odpowiednie wymiary, trzeba go pomniejszyć lub powiększyć.

W tym celu należy wykonać następujące operacje:

- kliknąć na obiekcie lewym, a następnie prawym przyciskiem myszy i z rozwijanego menu wybrać pozycję **"Właściwości"** (Rys. 372);
- otworzy się okno "Entity Properties" (Rys. 373);
- w zakładce "Insert" należy zmienić wartości w polach współczynników skali "Scale factor" X, Y, **Z** (Rys. 374) (można to zrobić niezależnie w każdej z trzech osi);
- wprowadzając wartości dziesiętne należy używać kropek, gdyż program .4CAD nie rozpoznaje przecinków;
- nowe ustawienia zatwierdzić przyciskiem "OK";
- w oknie tym można też zmienić punkt wstawienia obiektu w polach współrzędnych **"Insertion point"**;
- przykład skalowania przedstawiono na ilustracji (Rys. 375).

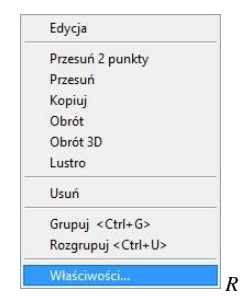

*Rys. 372 - menu kontekstowe*

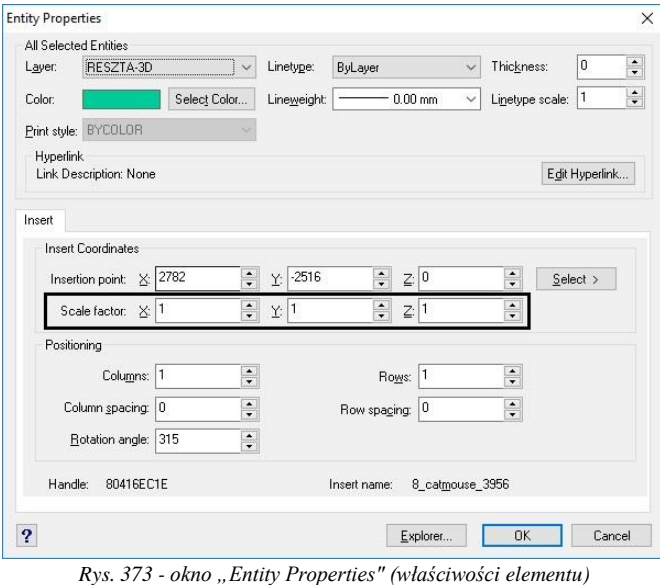

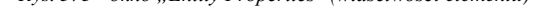

| Insert Coordinates |    |      |                |         |      |                                                      |  |                                                      |        |
|--------------------|----|------|----------------|---------|------|------------------------------------------------------|--|------------------------------------------------------|--------|
| Insertion point:   | ×. | 2782 | $\ddot{\cdot}$ | w       | 2516 | $\blacktriangle$<br>-<br>۰                           |  | $\hat{\cdot}$                                        | Select |
| Scale factor:      | Δ. |      | $\ddot{\cdot}$ | v.<br>÷ |      | $\overline{\phantom{a}}$<br>$\overline{\phantom{a}}$ |  | $\overline{\phantom{a}}$<br>$\overline{\phantom{a}}$ |        |

*Rys. 374 - zmienione współczynniki skali - niezależnie we wszystkich trzech osiach*

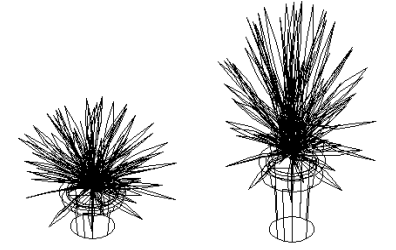

*Rys. 375 - obiekt w skali 1:1 i przeskalowany w osi*

# **Przydatne informacje**

#### <span id="page-28-0"></span>**1. Filmy instruktażowe**

- Playlista, [Wstawianie modeli](https://www.youtube.com/playlist?list=PLSZETRAJpDRb3A-NtHFVTdVXAiYmmYrcf) 3D | Konwerter"
- Wstawianie modeli 3D w wizualizacji [| przesuwanie | obracanie | skalowanie](https://www.youtube.com/watch?v=fz2IeqHkCtE&list=PLSZETRAJpDRb3A-NtHFVTdVXAiYmmYrcf&index=1)
- Wstawianie modeli 3D w wizualizacji | przeszukiwanie baz [| ulubione | zamiana](https://www.youtube.com/watch?v=hwgpr6pT48M&list=PLSZETRAJpDRb3A-NtHFVTdVXAiYmmYrcf&index=4) modelu
- [Wstawianie modeli](https://www.youtube.com/watch?v=lbydGLngWrg&list=PLSZETRAJpDRb3A-NtHFVTdVXAiYmmYrcf&index=3) 3D w wizualizacji | Tryby wstawiania

#### **2. Skróty i polecenia**

W dokumencie zamieszczono porównanie zestawienia klawiszy funkcyjnych w środowisku .4CAD i wizualizacji oraz najczęściej używane polecenia w programie w wersjach do 3.Xi/7.X od wersji 4.X/8.X (wersji 34 i 64 bitowej środowiska). Dokument znajduję się pod adresem: [https://cadprojekt.com.pl/zasoby/pdf/opisy](https://cadprojekt.com.pl/zasoby/pdf/opisy-techniczne/skroty-klawiaturowe-4-0-8-0-pl.pdf)[techniczne/skroty-klawiaturowe-4-0-8-0-pl.pdf](https://cadprojekt.com.pl/zasoby/pdf/opisy-techniczne/skroty-klawiaturowe-4-0-8-0-pl.pdf)

W tym dokumencie zamieszczono zestawienie klawiszy funkcyjnych w środowisku .4CAD i wizualizacji oraz najczęściej używane polecenia, wydawane przy użyciu myszy i klawiatury w środowisku .4CAD. Dokument znajduję się pod adresem: [https://cadprojekt.com.pl/zasoby/pdf/opisy-techniczne/skroty-klawiaturowe-4-0-8-](https://cadprojekt.com.pl/zasoby/pdf/opisy-techniczne/skroty-klawiaturowe-4-0-8-0_64bit-pl.pdf) [0\\_64bit-pl.pdf](https://cadprojekt.com.pl/zasoby/pdf/opisy-techniczne/skroty-klawiaturowe-4-0-8-0_64bit-pl.pdf)

**Uwaga** W powyższym zestawieniu skróty LPM i PMP oznaczają lewy przycisk myszy i prawy przycisk myszy. Zapis komendy ze znakiem + (np.: [Ctrl] + [Z]) oznacza jednoczesne wciśnięcie obu klawiszy, natomiast zapis z symbolem >> (np. [E] >> [Enter] lub [Spacja]) oznacza, że najpierw należy wpisać E, a następnie wcisnąć [Enter] lub spację.

#### **Wsparcie techniczne**

pon.-pt. od 8.00 do 17.00 pomoc@cadprojekt.com.pl tel. +48 61 662 38 83

Formularz [kontaktowy](http://www.cadservice.cadprojekt.com.pl/)

Informujemy, że prowadzimy szkolenia z obsługi naszych programów. Więcej informacji znajdą Państwo na naszej stronie internetowej[: https://cadprojekt.com.pl/szkolenia/](https://cadprojekt.com.pl/szkolenia/)

> **Dział szkoleń** szkolenia@cadprojekt.com.pl tel. +48 505 138 863

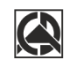

### CAD PROJEKT K&A

CAD Projekt K&A Sp.J. Dabrowski, Sterczała, Sławek ul. Rubież 46 | 61-612 Poznań | tel. +48 61 662 38 83 biuro@cadprojekt.com.pl | www.cadprojekt.com.pl

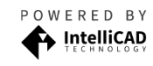

IntelliCAD and the IntelliCAD logo are registered trademarks<br>of The IntelliCAD Technology Consortium in the United States<br>and other countries.